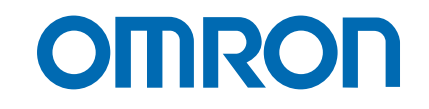

# Controllo assi Trajexia

**TJ1-MC04 TJ1-MC16**

# GUIDA RAPIDA DI UTILIZZO

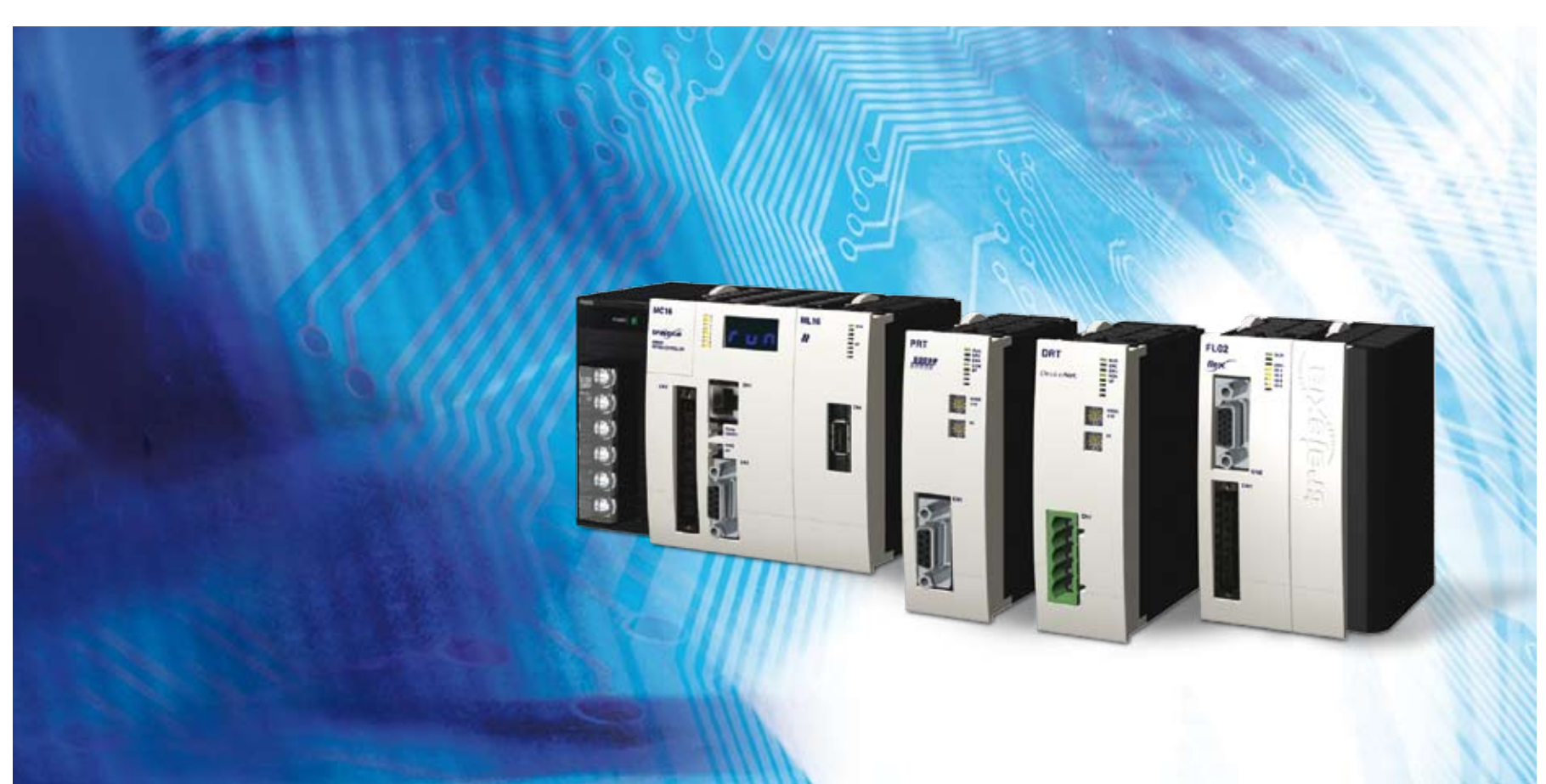

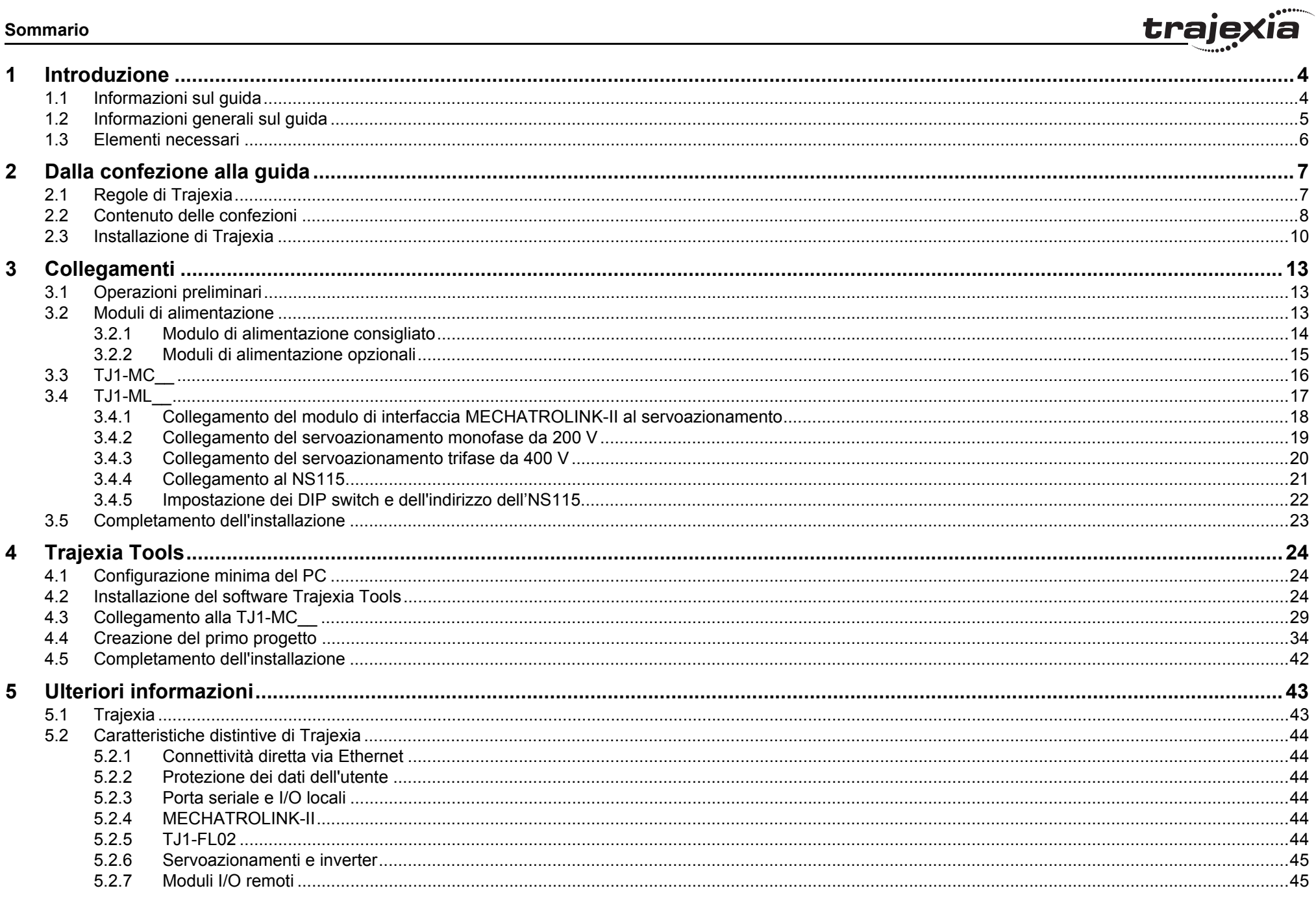

# <u>trajexia</u>

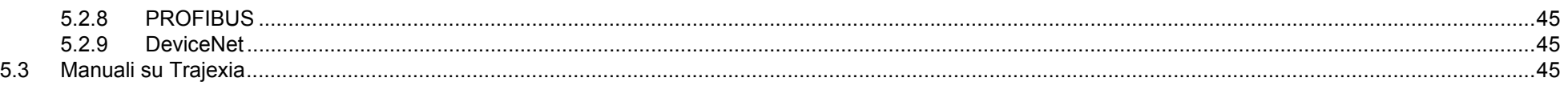

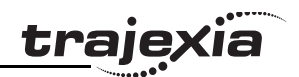

# <span id="page-3-0"></span>**1 Introduzione**

Lo scopo della presente Guida rapida di utilizzo è di aiutare gli utenti ad acquisire familiarità con il Trajexia. Nel manuale viene spiegato come ottenere il movimento di un singolo asse attraverso il Trajexia e un servoazionamento Sigma-II tramite MECHATROLINK-II.

Il manuale si rivolge al personale indicato di seguito, che deve avere conoscenze di sistemi elettrici.

Il tecnico deve operare in sicurezza, rispettando la potenza (l'alimentazione per Trajexia e per il servoazionamento, può essere di 380 Vc.a.) e le parti mobili del motore.

Quando Trajexia viene usato in un'applicazione reale, è necessario seguire le avvertenze e le precauzioni di sicurezza riportate nel Manuale di riferimento hardware.

Per informazioni dettagliate sul Trajexia, consultare i manuali elencati nella sezione [5.3.](#page-44-5)

# <span id="page-3-1"></span>**1.1 Informazioni sul guida**

Nel Manuale di avvio rapido viene descritto come collegare un Trajexia a un servoazionamento Sigma-II tramite la comunicazione MECHATROLINK-II. Viene illustrata, inoltre, anche l'installazione del software operativo Trajexia Tools e viene presentato un programma di esempio che controlla un servomotore.

Il presente manuale contiene sia procedure che informazioni descrittive. I passi di una procedura da eseguire sono numerati. Tutte le altre informazioni sono fornite come testo normale o in elenchi puntati.

**Introduzione**

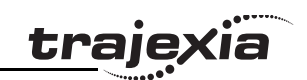

# <span id="page-4-0"></span>**1.2 Informazioni generali sul guida**

Nel Capitolo [2](#page-6-2) viene descritto come disimballare le confezioni entre est entre la provincia del Fig. 1 ed installare le unità Trajexia su una guida.

Nel Capitolo [3](#page-12-3) viene descritto come collegare un servomotore **Fig. 2** Fig. 2 al Trajexia.

Nel Capitolo [4](#page-23-3) viene descritto come collegare Trajexia a un PC Fig. 3 e come scrivere un programma di esempio che renda operativo il servomotore.

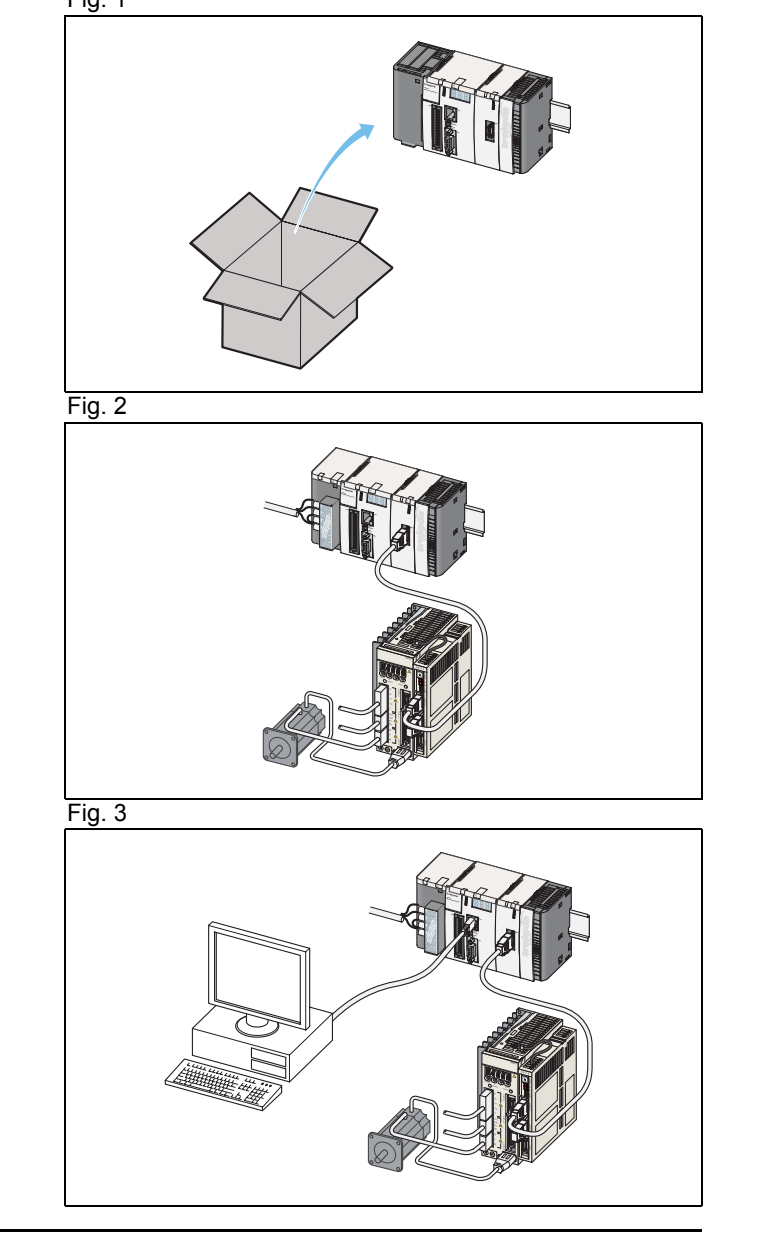

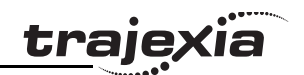

# <span id="page-5-0"></span>**1.3 Elementi necessari**

Per l'installazione descritta nella presente Guida rapida di utilizzo sono necessari gli elementi indicati di seguito.

## **1.3.1 Unità Trajexia**

- Modulo di alimentazione, da selezionare tra:
	- CJ1W-PA202.
	- CJ1W-PA205R.
	- CJ1W-PD025.
- Unità di controllo assi TJ1-MC\_\_, da selezionare tra:
	- TJ1-MC04.
	- TJ1-MC16.
- Modulo master TJ1-ML\_\_ (modulo master MECHATROLINK-II), da selezionare tra:
	- $-$  T.I1-MI $\Omega$ 4
	- $-$  T.I1-MI 16.
- Terminatore TJ1-TER, fornito con l'unità TJ1-MC\_\_.

## **1.3.2 Altri moduli**

- Modulo di interfaccia MECHATROLINK-II (NS115).
- Cavo per MECHATROLINK-II.
- Terminatore per MECHATROLINK-II.
- Servoazionamento monofase da 200 V o trifase da 400 V.
- Servomotore.
- PC.
- CD-ROM del software Trajexia Tools.
- Cavo di potenza e cavo encoder dal servoazionamento al motore.

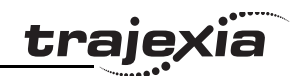

# <span id="page-6-2"></span><span id="page-6-0"></span>**2 Dalla confezione alla guida**

In questo capitolo vengono descritte le azioni necessarie per collegare le unità a una guida DIN.

# <span id="page-6-1"></span>**2.1 Regole di Trajexia**

Prima di collegare le unità tra loro, è opportuno verificare le seguenti regole per il collegamento:

- La prima unità a sinistra è il Modulo di alimentazione.
- Occorre collegare un'unità TJ1-MC\_\_ al Modulo di alimentazione.
- All'unità TJ1-MC\_\_ si possono collegare fino a sette unità più un modulo TJ1-TER.
- L'ultima unità deve essere un modulo TJ1-TER.
- È possibile installare fino a quattro moduli TJ1-ML\_\_ nel sistema.
- Con l'unità TJ1-MC16 è possibile installare fino a sette TJ1- FL02 (modulo Flexible Axis) nel sistema. Con l'unità TJ1-MC04 è possibile installare fino a tre TJ1-FL02 nel sistema.
- È possibile installare nel sistema un TJ1-PRT (modulo slave PROFIBUS-DP) o un TJ1-DRT (modulo slave DeviceNet).
- Tra l'unità TJ1-MC\_\_ e il TJ1-TER le unità possono essere installate in qualsiasi ordine.

Non modificare le posizioni delle unità dopo avere scritto i programmi, altrimenti i programmi potrebbero non essere più validi.

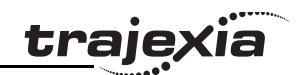

# <span id="page-7-0"></span>**2.2 Contenuto delle confezioni**

In questa sezione sono elencate le unità Trajexia necessarie per l'installazione.

#### **2.2.1 Modulo di alimentazione**

La scatola del Modulo di alimentazione contiene:

- Istruzioni di sicurezza.
- Modulo di alimentazione.
- Etichetta di protezione attaccata alla superficie superiore dell'unità.

# **2.2.2 TJ1-MC\_\_**

La scatola dell'unità TJ1-MC\_\_ contiene:

- Istruzioni di sicurezza.
- TJ1-MC\_\_
- Etichetta di protezione attaccata alla superficie superiore della TJ1-MC\_\_.
- TJ1-TER, collegato alla TJ1-MC\_\_.
- Parti per un connettore seriale.
- Parti per un connettore di I/O.
- Due fermi metallici per la guida DIN per evitare che il Trajexia esca dalla guida.
- Clip bianca per sostituire la clip gialla del Modulo di alimentazione.

# **2.2.3 TJ1-ML\_\_**

La scatola del modulo TJ1-ML\_\_ contiene:

- Istruzioni di sicurezza.
- $\cdot$  TJ1-ML
- Etichetta di protezione attaccata alla superficie superiore del modulo.

#### **Dalla confezione alla guida**

## **2.2.4 Software**

La scatola del software contiene:

- CD-ROM Trajexia Tools.
- Etichetta con il numero di licenza del software, attaccata sulla custodia del CD.
- Scheda con il modulo di registrazione della garanzia.
- Etichette per l'indirizzo.
- Busta per la licenza.

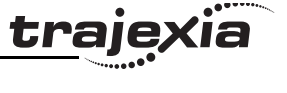

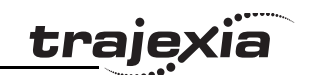

# <span id="page-9-0"></span>**2.3 Installazione di Trajexia**

- 1. Estrarre tutte le unità dalla confezione. Controllare che le unità Fig. 1 siano complete.
- 2. Non rimuovere le etichette di protezione dalle unità.
- 3. Per scollegare TJ1-MC dal TJ1-TER, spingere in avanti le clip (A) situate sul lato superiore e inferiore del TJ1-TER.
- 4. Scollegare il TJ1-TER dalla TJ1-MC\_\_.

5. Spingere in avanti le clip  $(A)$  situate sul lato superiore e inferiore Fig. 2 di tutte le unità.

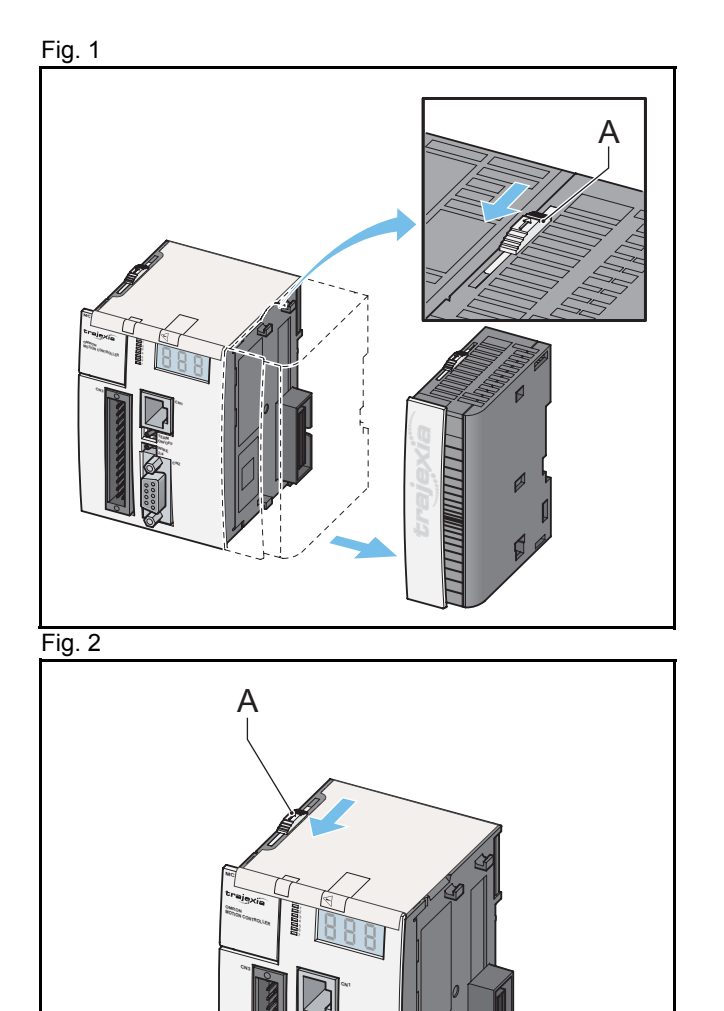

**TERM ON/OFF WIRE CN2** 6. Collegare l'unità TJ1-MC\_\_ (C) al Modulo di alimentazione (B). The estate different control di alimentazione (B).

7. Spingere verso il retro le clip  $(A)$  situate sul lato superiore Fig. 4 e inferiore.

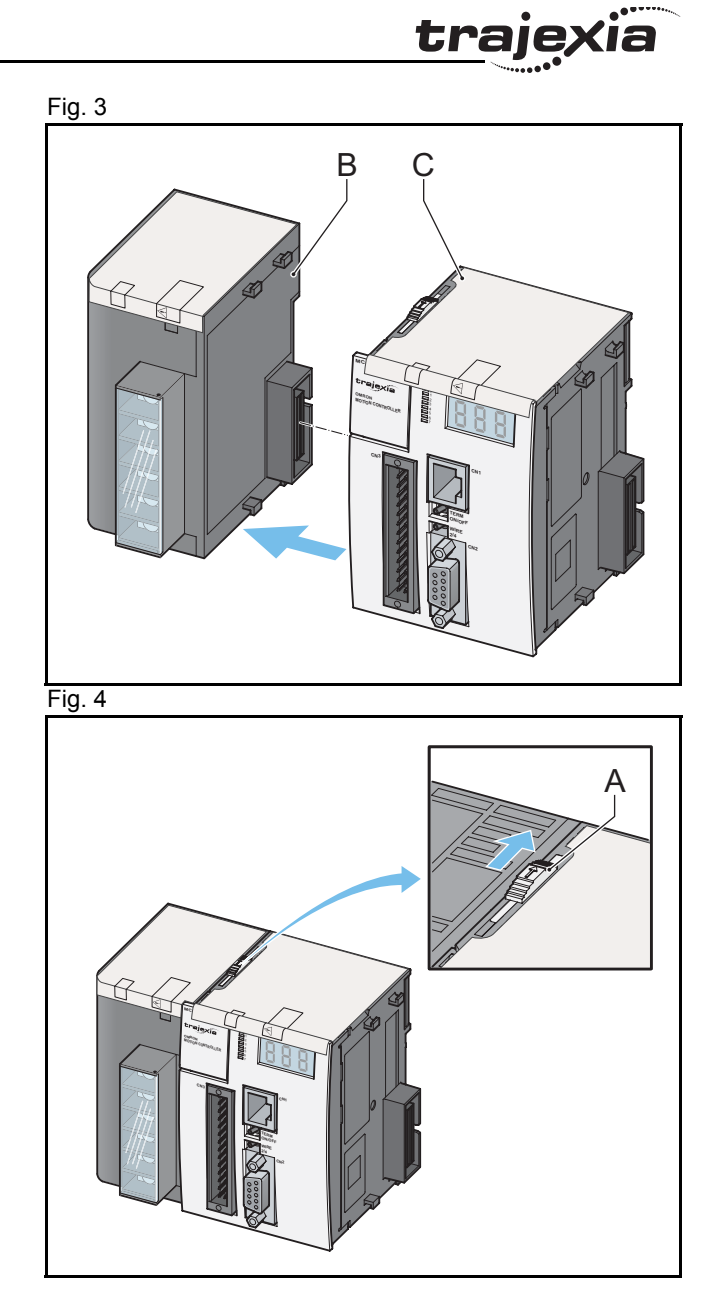

- 8. Ripetere i due passi precedenti per tutte le unità. Il est est en la contrattu de la Fig. 5
- 9. Accertarsi che l'ultima unità sia TJ1-TER.

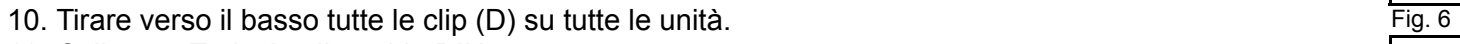

11. Collegare Trajexia alla guida DIN.

12. Tirare verso l'alto tutte le clip (D) su tutte le unità.

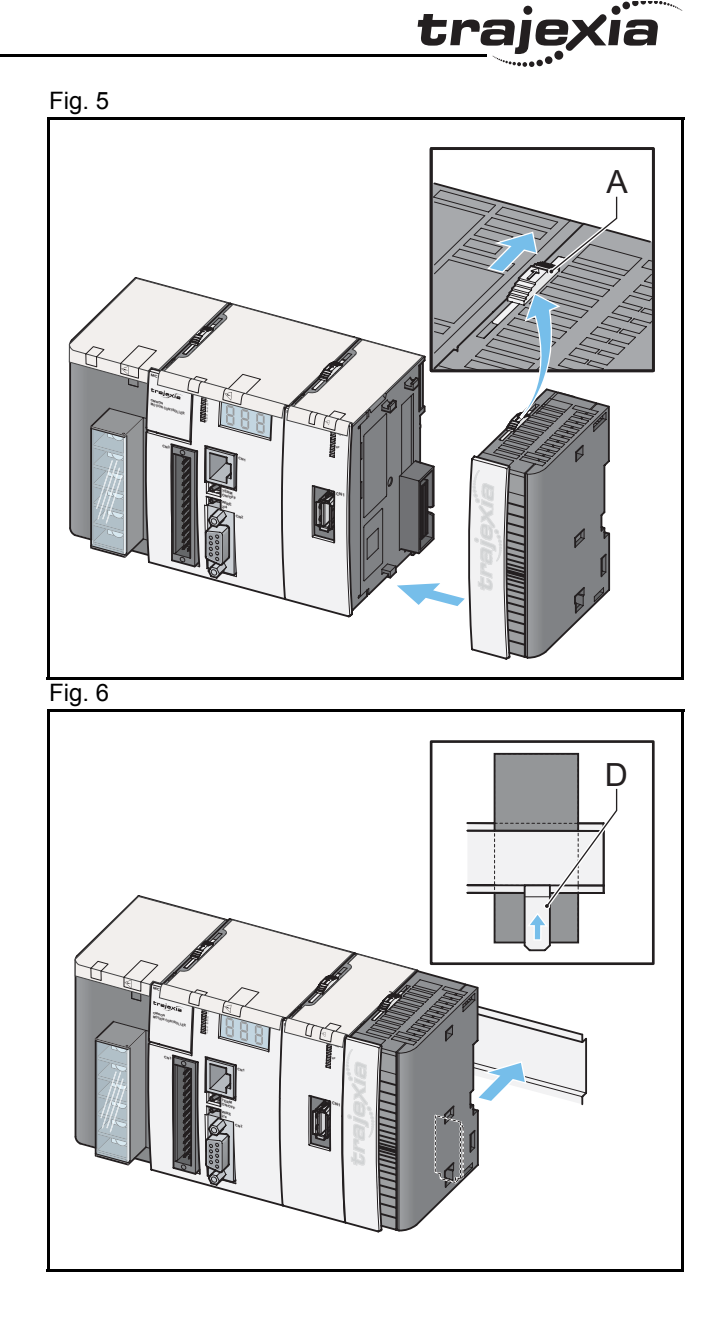

# <span id="page-12-3"></span><span id="page-12-0"></span>**3 Collegamenti**

In questo capitolo vengono descritti i collegamenti delle unità Trajexia.

# <span id="page-12-1"></span>**3.1 Operazioni preliminari**

In questo ambiente non sono installati gli arresti di emergenza, i circuiti di interblocco e i finecorsa.

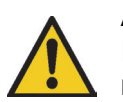

#### **Attenzione**

Il tecnico elettricista deve operare in sicurezza, rispettando la potenza (alimentazione per Trajexia e per il servoazionamento, che può essere di 380 Vc.a.) e le parti mobili del motore.

# <span id="page-12-2"></span>**3.2 Moduli di alimentazione**

È possibile utilizzare tre diversi tipi di moduli di alimentazione:

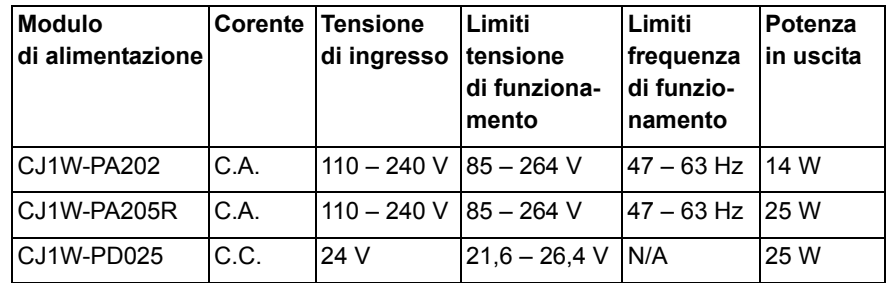

tra

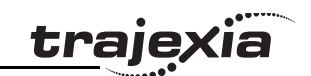

# <span id="page-13-0"></span>**3.2.1 Modulo di alimentazione consigliato**

Il Modulo di alimentazione consigliato è CJ1W-PA202.

1. Collegare il Modulo di alimentazione CJ1W-PA202 nel modo seguente:

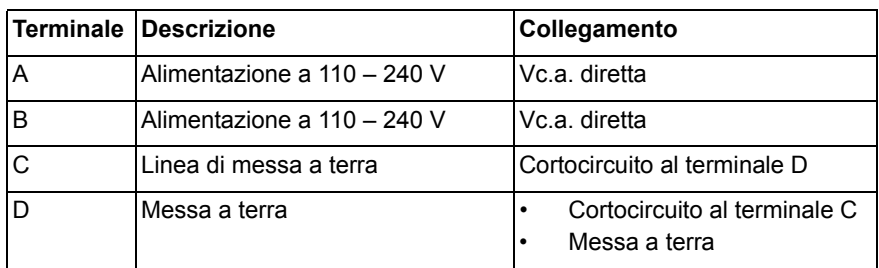

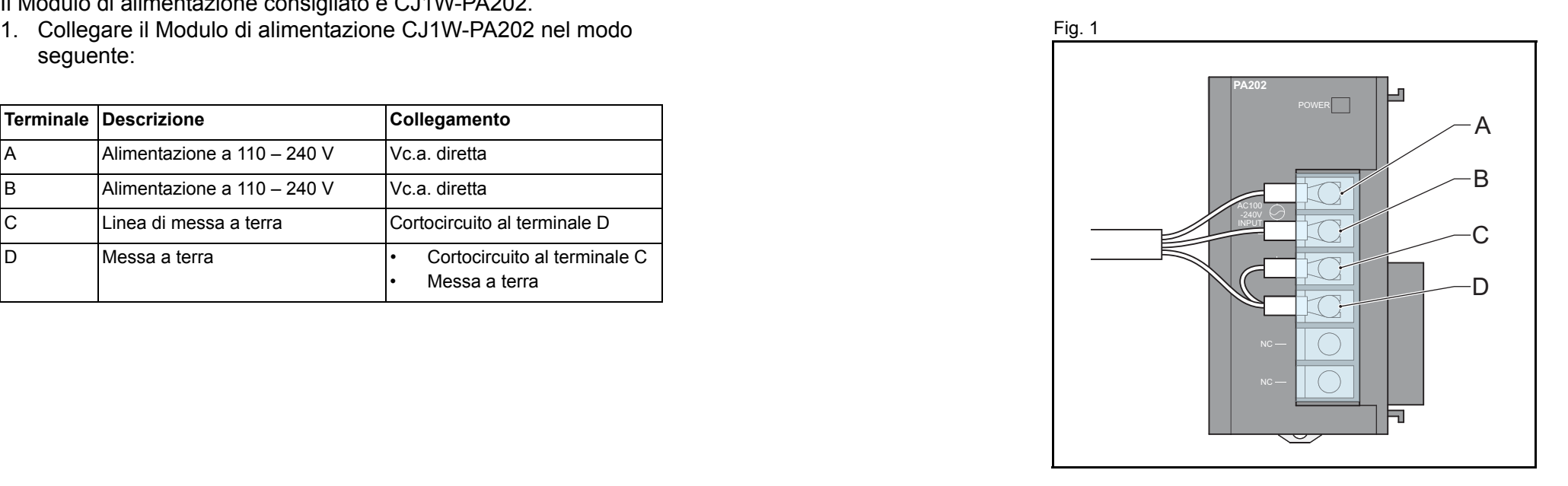

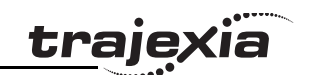

# <span id="page-14-0"></span>**3.2.2 Moduli di alimentazione opzionali**

1. Collegare il Modulo di alimentazione CJ1W-PA205R nel modo Fig. 2 seguente:

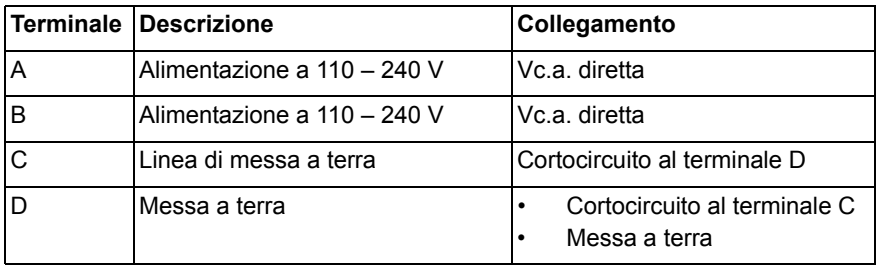

1. Collegare il Modulo di alimentazione CJ1W-PD025 nel modo seguente:

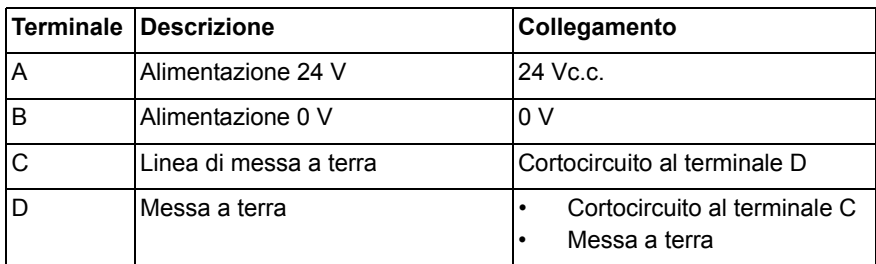

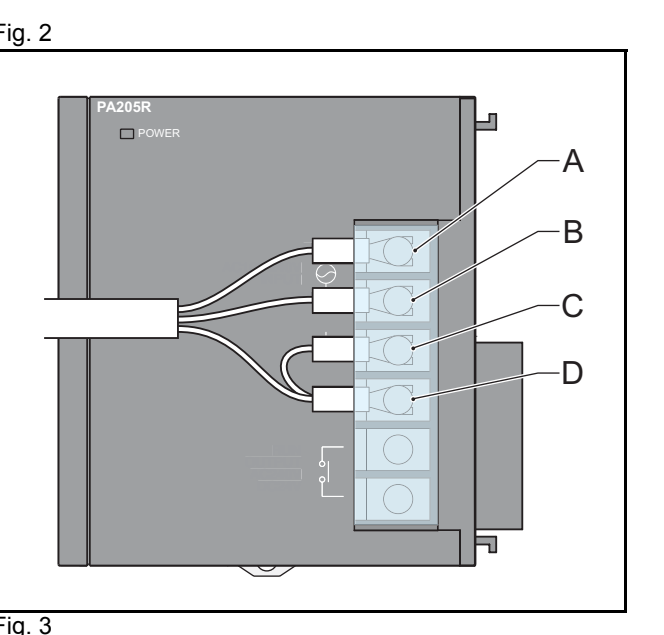

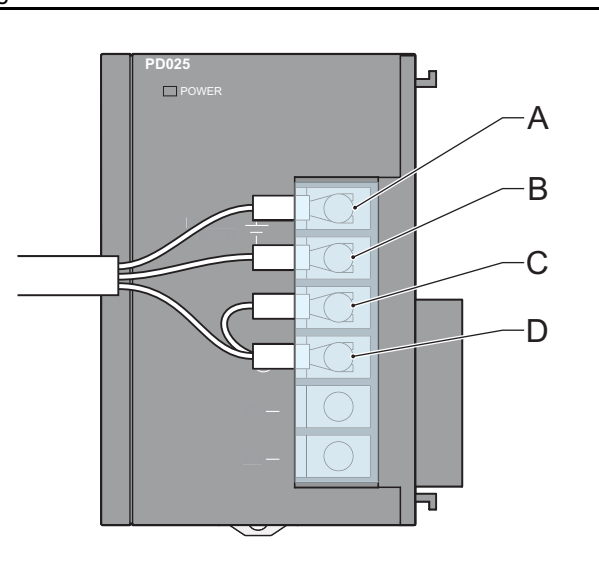

#### **GUIDA RAPIDA DI UTILIZZO 16**

# <span id="page-15-0"></span>**3.3 TJ1-MC\_\_**

#### **3.3.1 Porta Ethernet** Fig. 4

Quando si accende l'alimentazione di Trajexia, il display a LED a tre cifre (A) indica l'indirizzo IP e la Subnet Mask dell'unità TJ1-MC\_\_.

Usare la porta Ethernet (B) per collegare l'unità TJ1-MC\_\_ a un PC. Si può utilizzare sia un cavo dritto che un cavo incrociato Ethernet. Se si collega il PC direttamente alla TJ1-MC\_\_, e non tramite hub o altro dispositivo di rete, il PC deve avere un indirizzo IP fisso.

La TJ1-MC rileva automaticamente quando si inserisce un cavo Ethernet nella porta Ethernet. Quando si inserisce un cavo Ethernet nella porta Ethernet, il display a LED (A) visualizza l'indirizzo IP della TJ1-MC\_\_.

## **3.3.2 Porta seriale**

La porta seriale (D) viene usata per collegare la TJ1-MC\_\_ a un dispositivo che necessita di una connessione seriale Viene descritta nel Manuale di riferimento hardware. Non è necessario usare questa porta nell'installazione di esempio.

# **3.3.3 Porta di I/O a 28 pin**

La porta di I/O a 28 pin (C) contiene 16 ingressi digitali e 8 uscite digitali Viene descritta nel Manuale di riferimento hardware. Non è necessario usare questa porta nell'installazione di esempio.

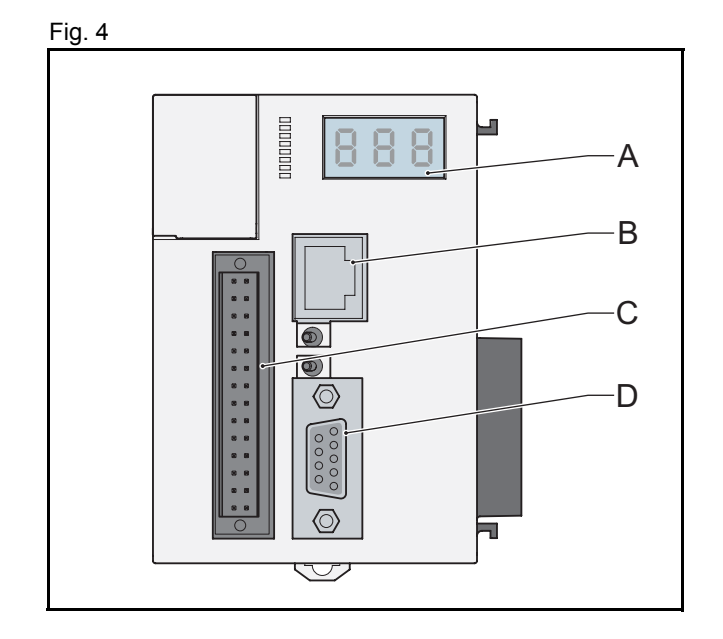

# <span id="page-16-0"></span>**3.4 TJ1-ML\_\_**

Il modulo TJ1-ML è il modulo master di rete MECHATROLINK-II. The control de la superficie della superficie di I dispositivi MECHATROLINK-II possono essere servoazionamenti, I/O o inverter. I/O e inverter sono descritti nel Manuale di riferimento hardware. Il modulo master TJ1-ML\_\_ ha una porta (A) per il collegamento al primo dispositivo MECHATROLINK-II.

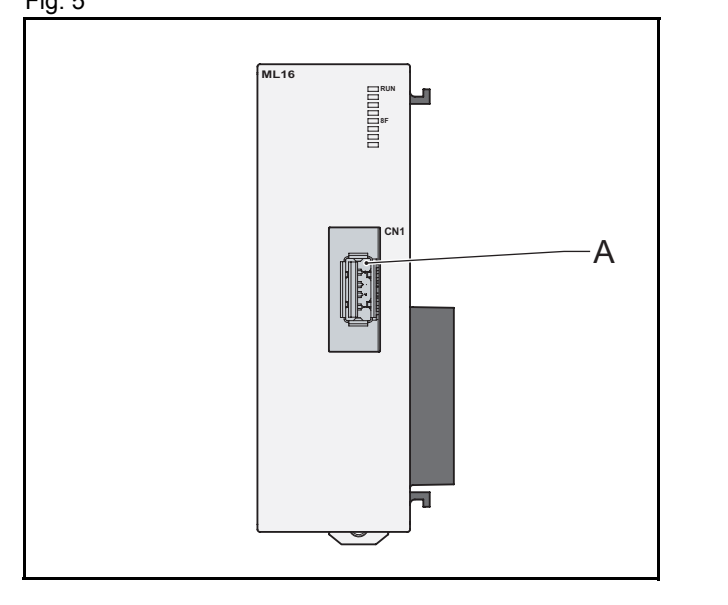

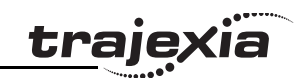

# <span id="page-17-0"></span>**3.4.1 Collegamento del modulo di interfaccia MECHATROLINK-II al servoazionamento**

Si può usare un servoazionamento monofase da 200 V Fig. 6 (vedere [pagina 19\)](#page-18-0) o trifase da 400 V (vedere [pagina 20](#page-19-0)).

- 1. Inserire i fermi (A) del modulo di interfaccia MECHATROLINK-II (NS115) nelle aperture (B) del servoazionamento.
- 2. Verificare che la porta (C) del servoazionamento sia posizionata di fronte allo slot del NS115.
- 3. Inserire il fermo (D) del NS115 nell'apertura (E) del servoazionamento.

4. Collegare il cavo di messa a terra (F) del NS115 al punto Fig. 7 contrassegnato con **G** (G) sul servoazionamento.

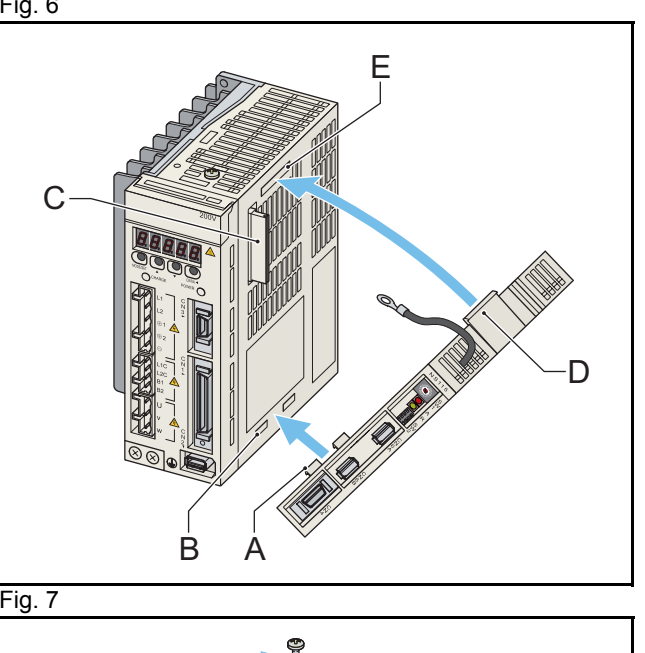

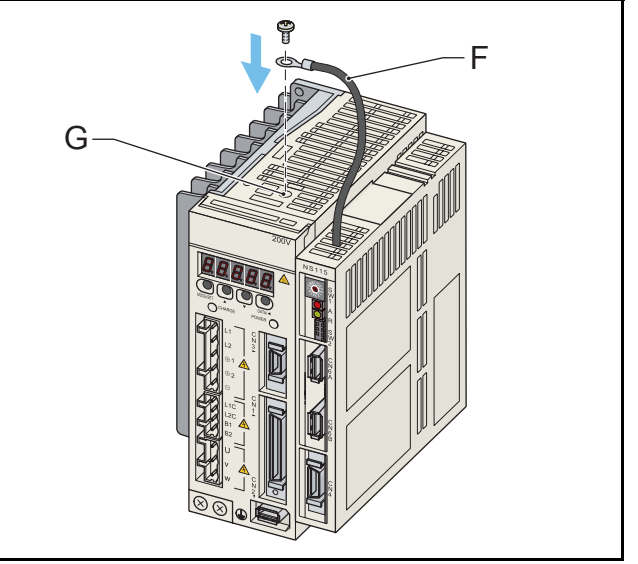

<span id="page-18-0"></span>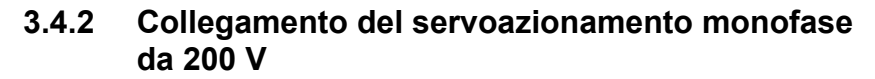

1. I terminali nel gruppo A sono dedicati all'ingresso entra alla contra la contra la contra la Fig. 8 dell'alimentazione sul circuito principale utilizzato per generare l'uscita di corrente al motore (gruppo C). Collegare i terminali nel modo seguente:

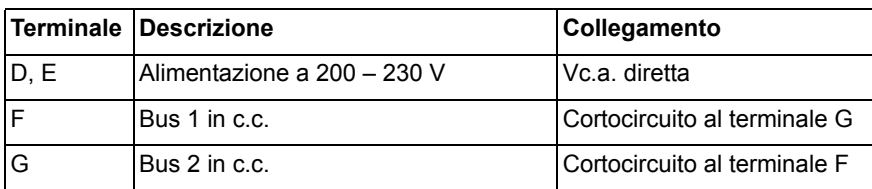

2. I terminali nel gruppo B sono dedicati all'ingresso di alimentazione del circuito di controllo. Collegare i terminali nel modo seguente:

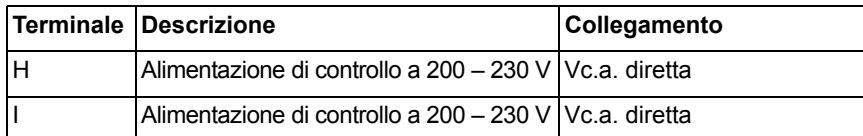

3. I terminali nel gruppo C sono i terminali per l'uscita dell'alimentazione del motore. Collegare i terminali nel modo seguente:

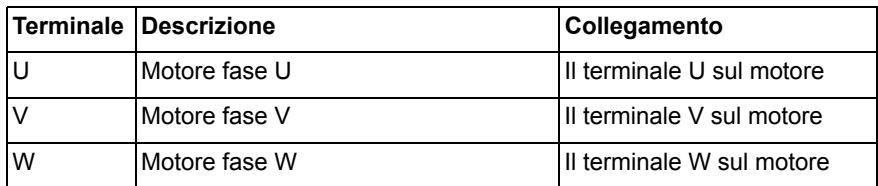

4. Collegare la porta di ingresso dell'encoder (J) al cavo per encoder del servomotore.

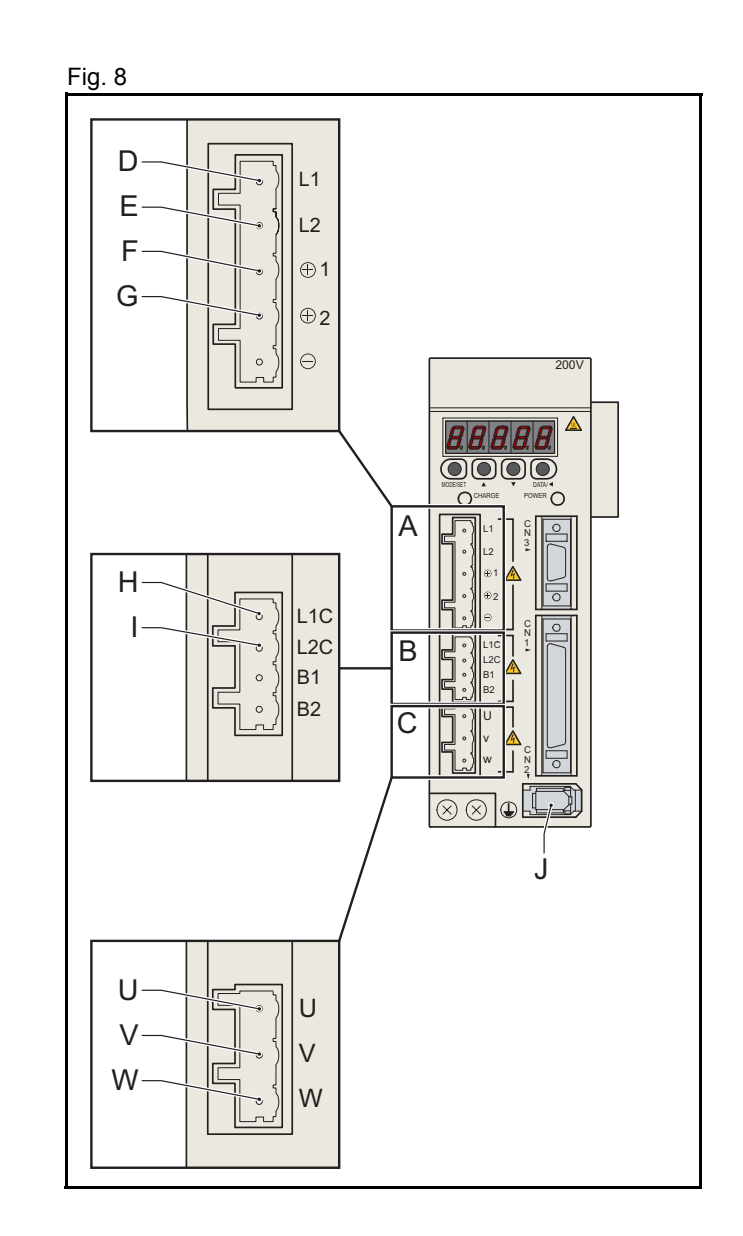

trai

### <span id="page-19-0"></span>**3.4.3 Collegamento del servoazionamento trifase da 400 V**

1. I terminali nel gruppo A sono dedicati all'ingresso di alimentazione del circuito principale utilizzato per generare l'uscita di corrente al motore (gruppo C). Collegare i terminali nel modo seguente:

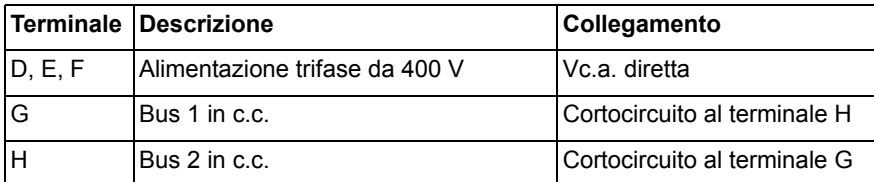

2. I terminali nel gruppo B sono dedicati all'ingresso di alimentazione del circuito di controllo. Collegare i terminali nel modo seguente:

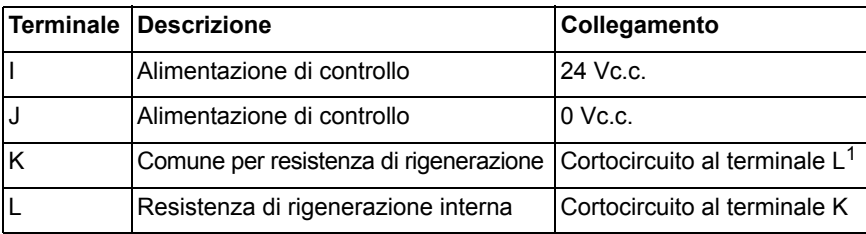

- 1. Se viene utilizzata la resistenza interna.
- 3. I terminali nel gruppo C sono i terminali per l'uscita dell'alimentazione del motore. Collegare i terminali nel modo seguente:

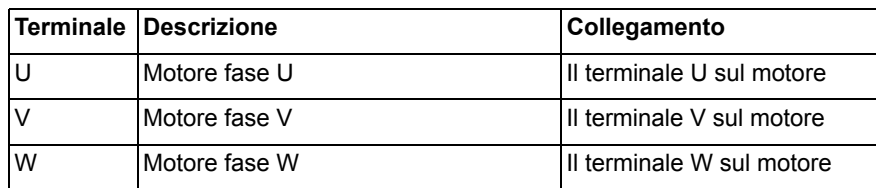

Revisione Revisione 3.0  $\omega$ 

ò

4. Collegare la porta di ingresso dell'encoder (M) al cavo per encoder del servomotore.

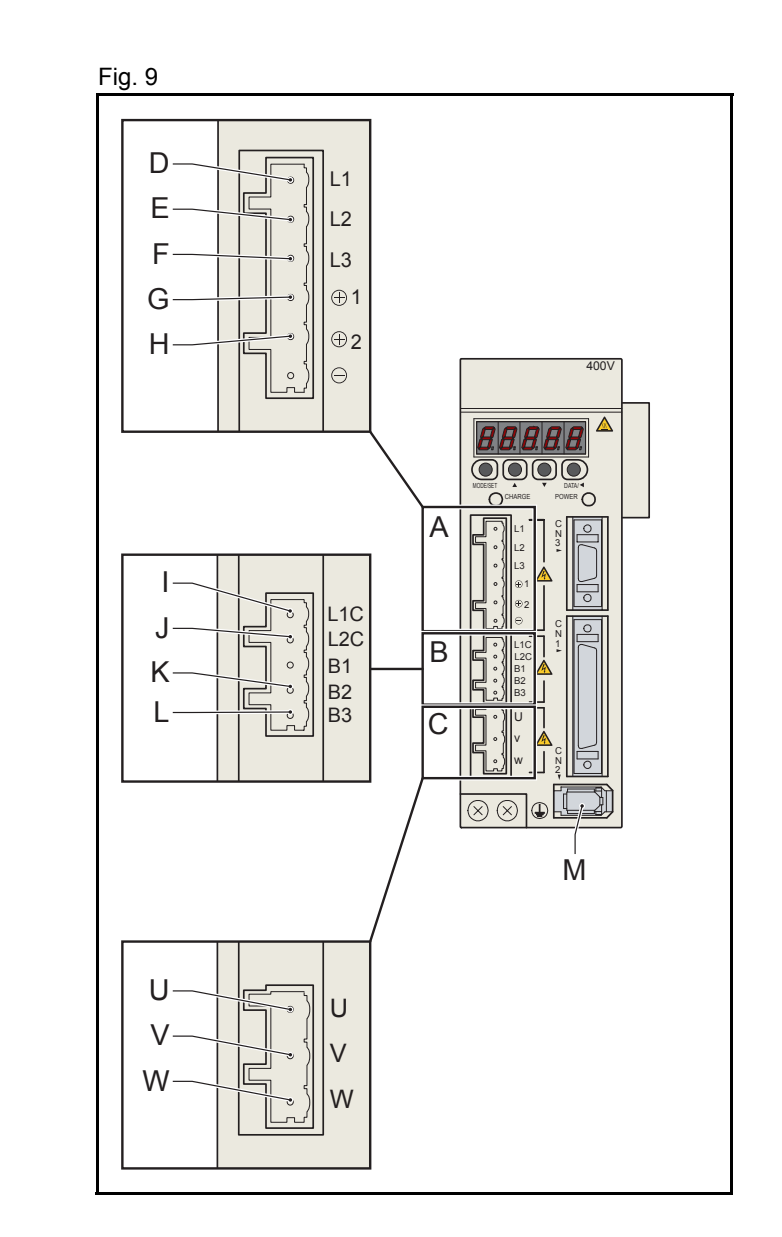

trai

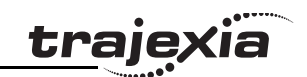

## <span id="page-20-0"></span>**3.4.4 Collegamento al NS115**

Il modulo NS115 è dotato di un DIP switch, di selezione Fig. 10 dell'indirizzo e di due porte MECHATROLINK-II.

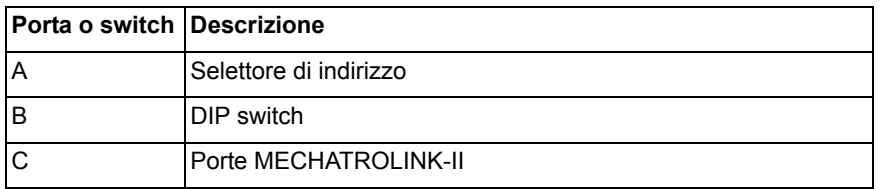

- 1. Collegare un cavo MECHATROLINK-II (E) al modulo Fig. 11 TJ1-ML\_\_ (D) e a una delle porte dell'NS115.
- 2. Collegare un terminatore MECHATROLINK-II (F) all'altra porta dell'NS115.

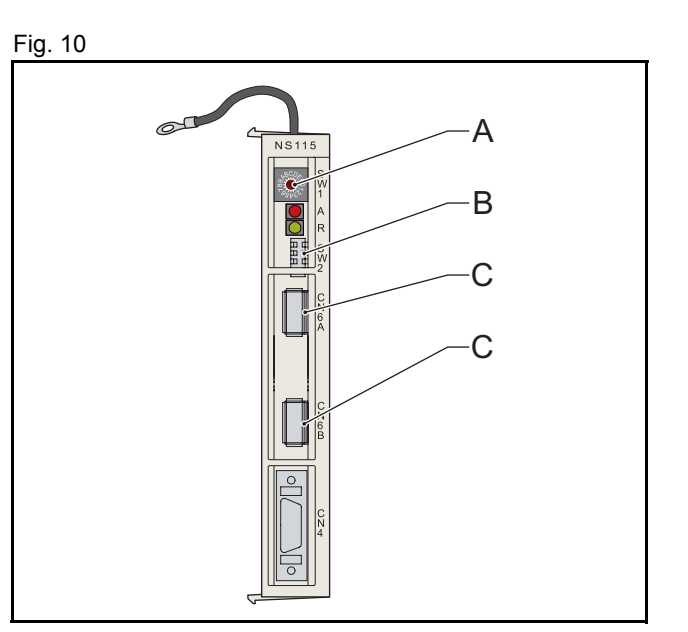

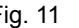

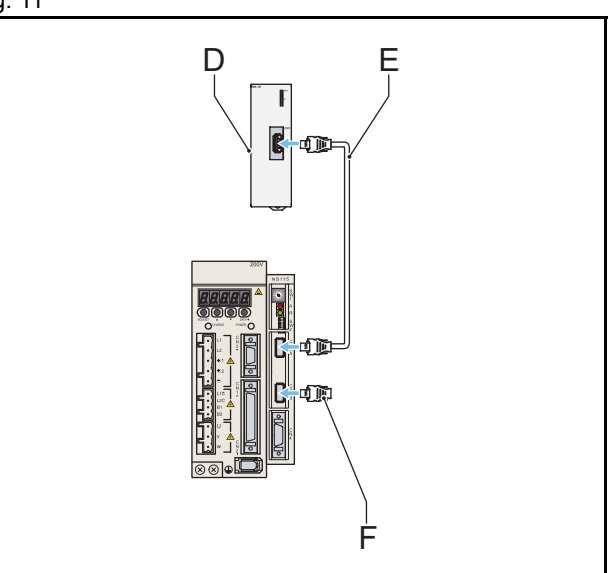

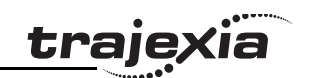

#### <span id="page-21-0"></span>**3.4.5 Impostazione dei DIP switch e dell'indirizzo dell'NS115.**

I DIP switch sull'NS115 vengono usati per configurarne Fig. 12 le impostazioni di comunicazione.

1. Impostare i DIP switch nel modo seguente:

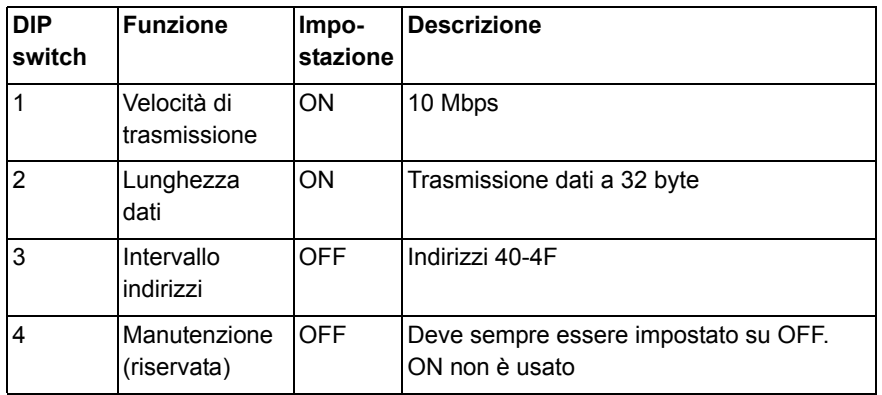

2. Impostare su 1 il selettore di indirizzo del NS115, established all'established principale del NS115, per assegnare l'indirizzo logico 41 al servoazionamento.

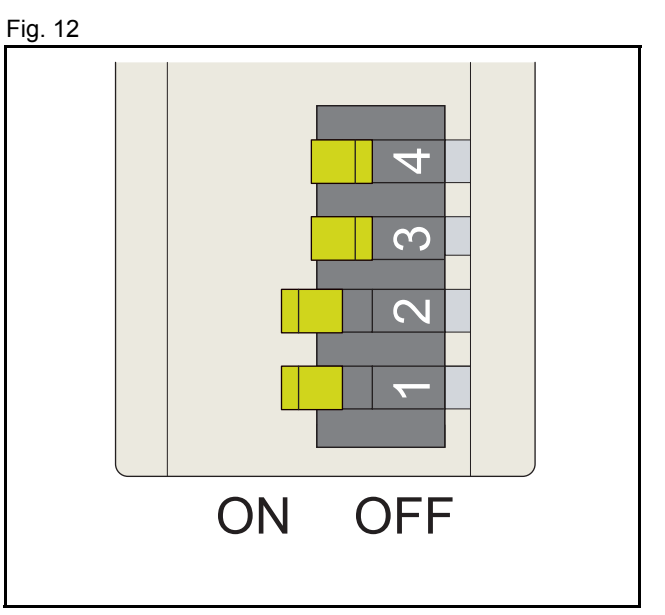

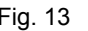

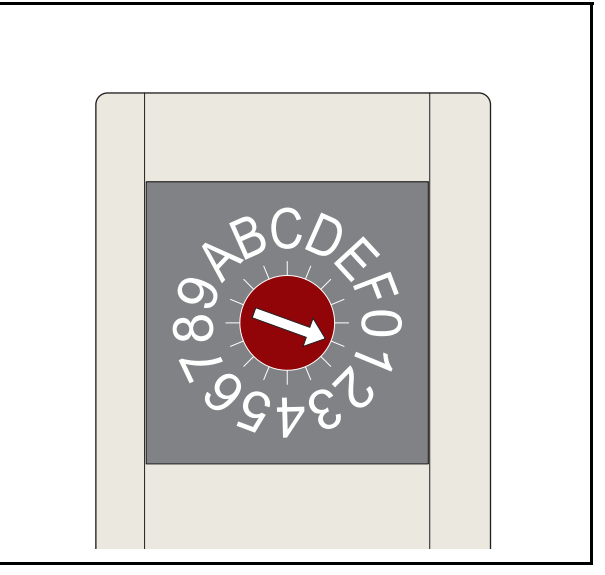

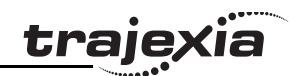

# <span id="page-22-0"></span>**3.5 Completamento dell'installazione**

L'installazione completa descritta in questo esempio comprende Fig. 14 un Modulo di alimentazione (A), un'unità TJ1-MC\_\_ (B), un modulo TJ1-ML\_\_ (C), un servoazionamento (D), un modulo NS115 (E), un motore (F) e un terminale TJ1-TER (G). Ora è possibile rimuovere le etichette di protezione dalle unità.

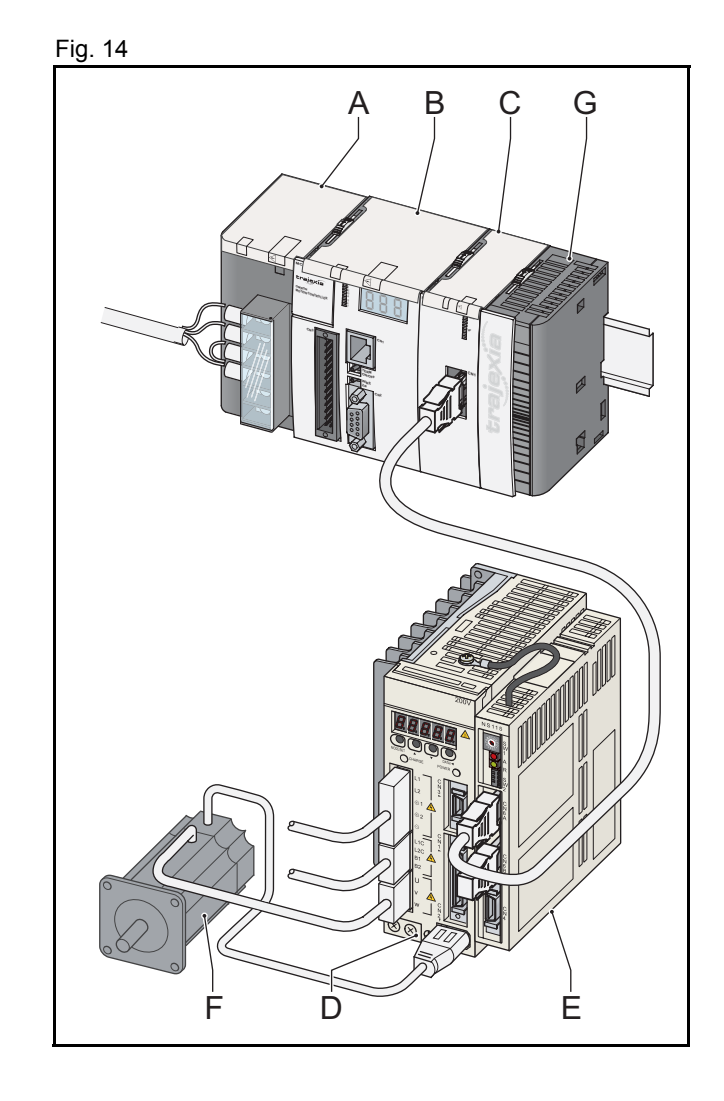

# <span id="page-23-3"></span><span id="page-23-0"></span>**4 Trajexia Tools**

# <span id="page-23-1"></span>**4.1 Configurazione minima del PC**

Per installare Trajexia Tools è necessario disporre di un PC con la seguente configurazione minima:

- Windows 98 SE.
- CPU Pentium da 300 MHz.
- 64 MB di RAM.
- 140 MB di spazio disponibile su disco rigido.
- Una porta Ethernet.
- Se il sistema operativo in uso è Windows 98 SE o Windows ME: Internet Explorer 5.0.
- Se il sistema operativo in uso è Windows 2000 o Windows XP: Internet Explorer 6.0.

# <span id="page-23-2"></span>**4.2 Installazione del software Trajexia Tools**

- 1. Inserire il CD-ROM di Trajexia Tools nell'unità CD-ROM del PC.
- 2. Il programma di installazione di Trajexia Tools si avvia automaticamente.
- 3. Se il programma di installazione di Trajexia Tools non si avvia automaticamente, avviarlo manualmente: eseguire **setup.exe** nella directory principale del CD.
- 4. Selezionare la lingua da utilizzare. Fare clic su **OK**

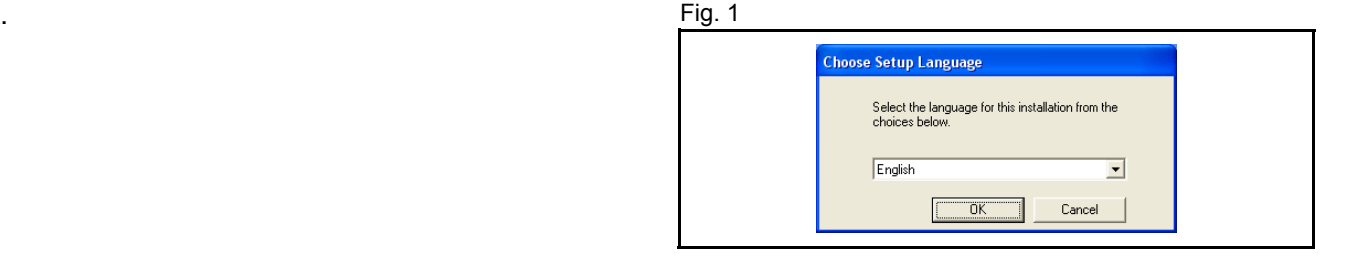

tra

5. Viene aperta la finestra di installazione di Trajexia Tools. Contra la controllato di Trajexia Tools. Fare clic su **Next** (Avanti).

6. Fare clic su Yes (Sì) per accettare l'accordo di licenza e proseguire.

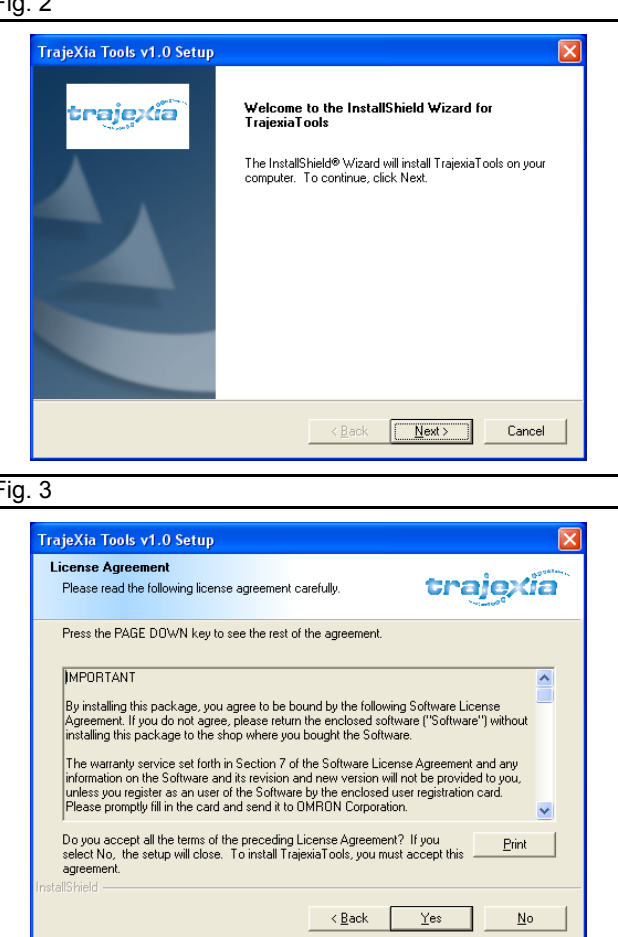

**dia** 

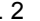

- 7. Digitare il proprio nome nel campo **Name** (Nome). Fig. 4
- 8. Digitare il nome dell'azienda nel campo **Company** (Società).
- 9. Digitare il numero di licenza nei campi **Licence** (Licenza). Il numero di licenza è riportato sull'etichetta attaccata sulla custodia del CD di Trajexia Tools.
- 10. Fare clic su **Next** (Avanti).

11. Fare clic su Yes (Sì).

12. Fare clic su **Next** (Avanti).

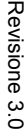

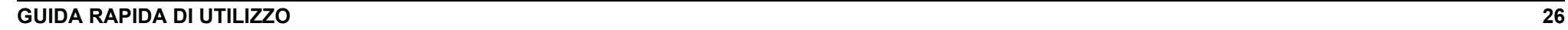

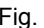

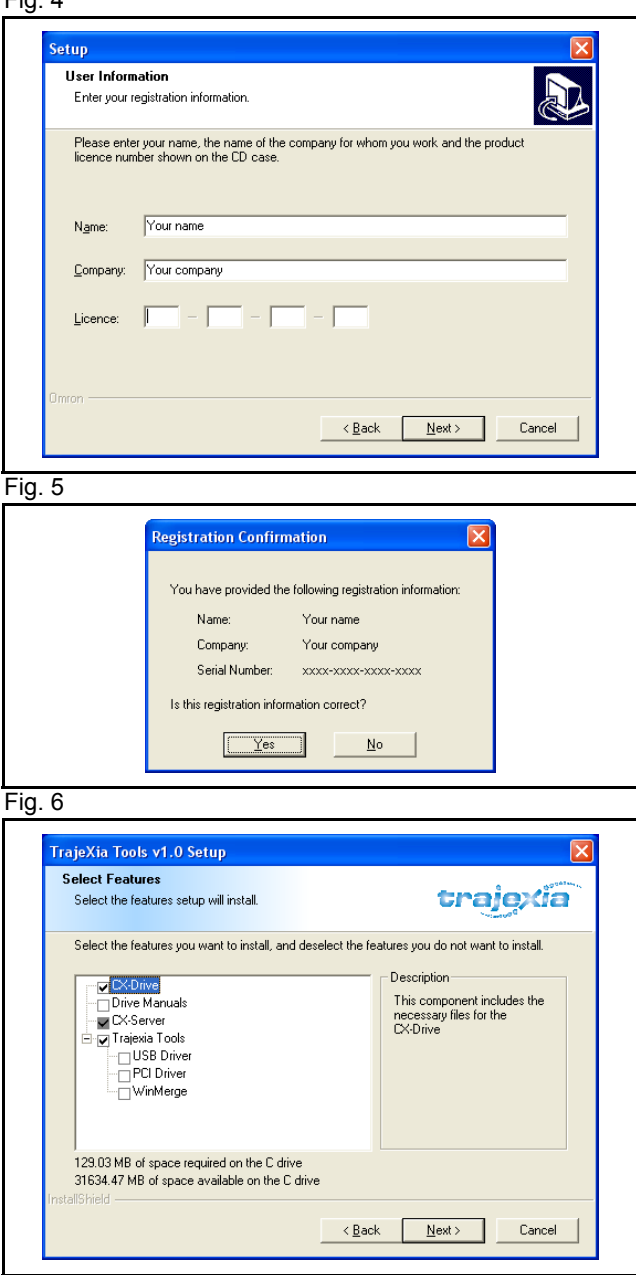

traje

<u>traje</u>xia

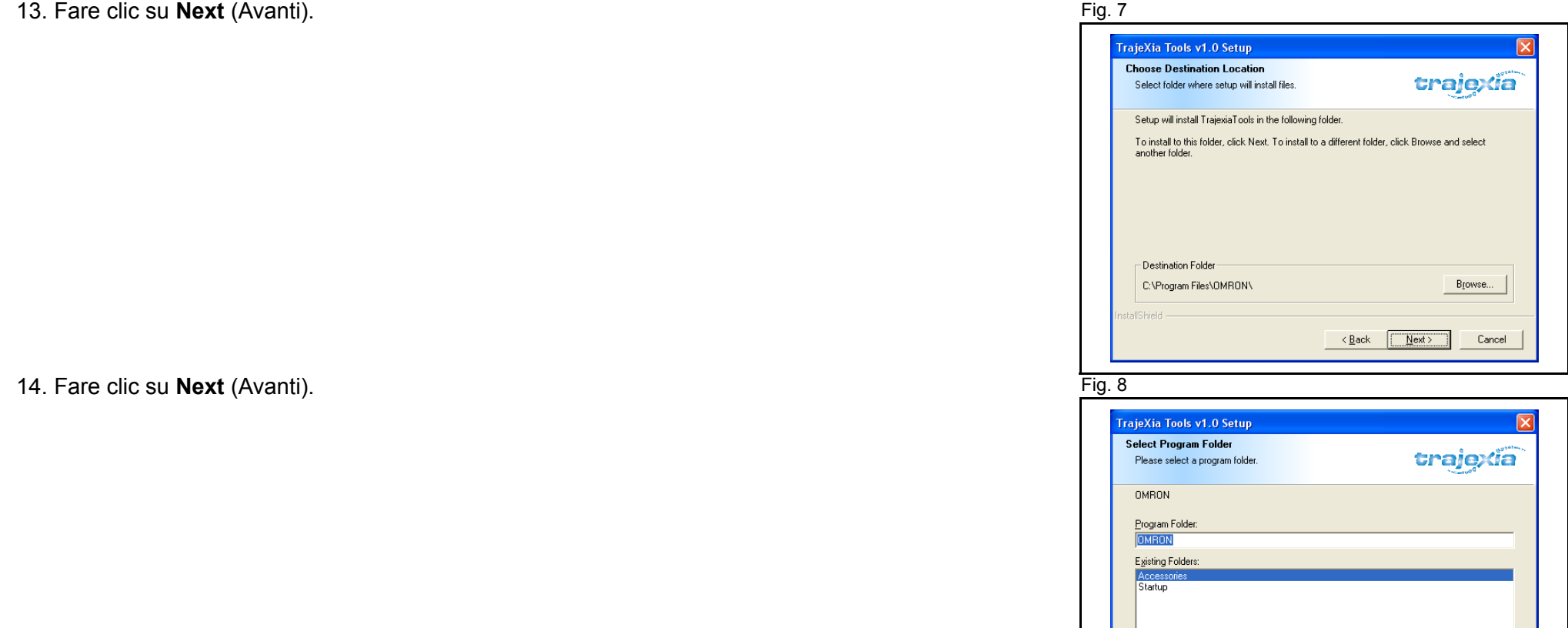

nstallShield

 $\leq$   $\leq$   $\underline{\mathsf{Back}}$ 

 $\mathbf{N}$ ext >

Cancel

- 15. Fare clic su **Next** (Avanti). Fig. 9
- 16. Il programma di installazione di Trajexia Tools copia i file sul PC. Questa operazione può durare alcuni minuti.

17. Fare clic su Finish (Fine). Verrà mostrata la finestra del file Readme di CX-Drive. Chiudere la finestra.

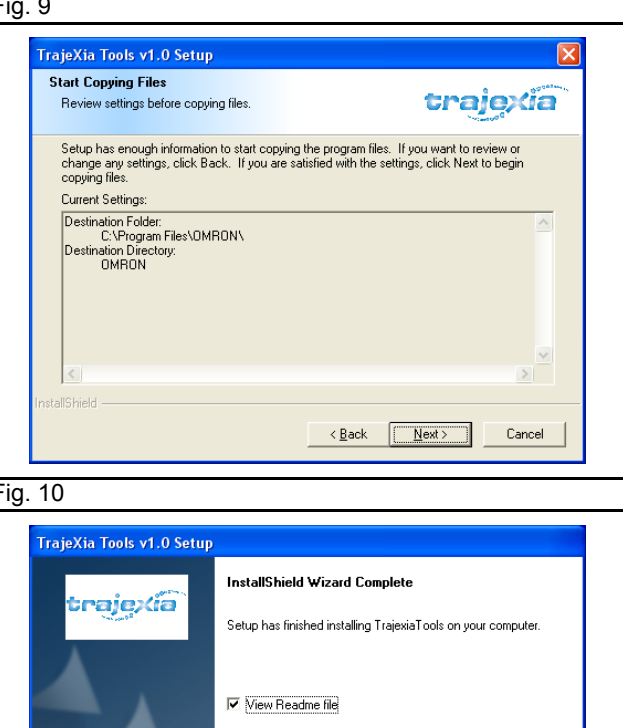

 $\leq$   $\leq$   $\leq$   $\leq$   $\leq$   $\leq$   $\leq$ 

Finish

Cancel

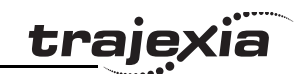

# <span id="page-28-0"></span>**4.3 Collegamento alla TJ1-MC\_\_**

È necessario un cavo dritto o incrociato Ethernet per collegare il PC all'unità TJ1-MC\_\_.

- 1. Collegare Trajexia all'alimentazione principale.
- 2. L'indirizzo IP e la Subnet Mask dell'unità TJ1-MC sono **Fig. 11** Fig. 11 visualizzati tre volte sul display a LED (A). L'indirizzo IP predefinito della TJ1-MC\_\_ è 192.168.0.250, mentre la Subnet Mask predefinita è 255.255.255.0.
- 3. Per visualizzare di nuovo l'indirizzo IP e la Subnet Mask dell'unità TJ1-MC\_\_, spegnere e riaccendere il Trajexia.
- 4. Collegare il cavo Ethernet alla porta Ethernet del PC.
- 5. Collegare il cavo Ethernet alla porta Ethernet della TJ1-MC\_\_. L'indirizzo IP dell'unità TJ1-MC viene visualizzato quattro volte sul display a LED.

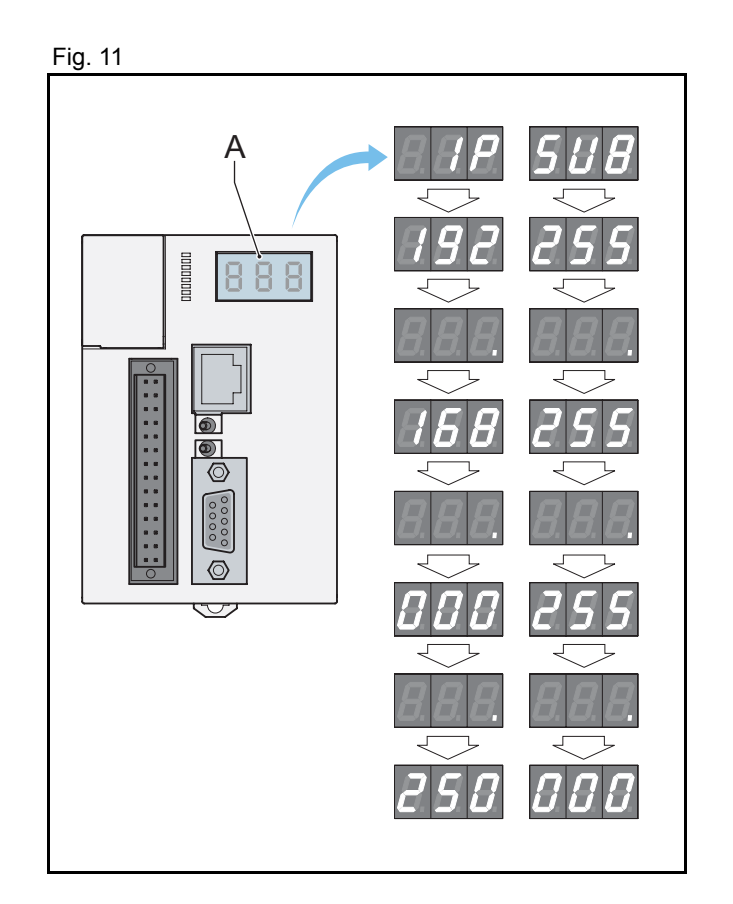

- 6. Avviare il programma Trajexia Tools sul PC. Nel menu **Start** Fig. 12 (Awio) di Windows, selezionare:
- **Programmi**
- **OMRON**
- **Trajexia Tools**
- **Trajexia Tools**
- 7. Viene aperta la schermata iniziale **Motion Perfect 2**. Attendere finché compare il pulsante **Cancel** (Annulla), quindi fare clic su **Cancel** (Annulla).

- 8. Selezionare il menu: Fig. 13
- **Options** (Opzioni)
- **Communications** (Comunicazioni)

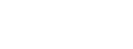

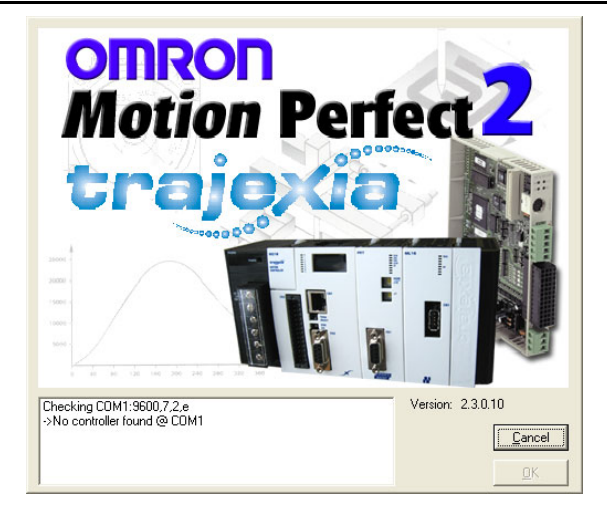

traie

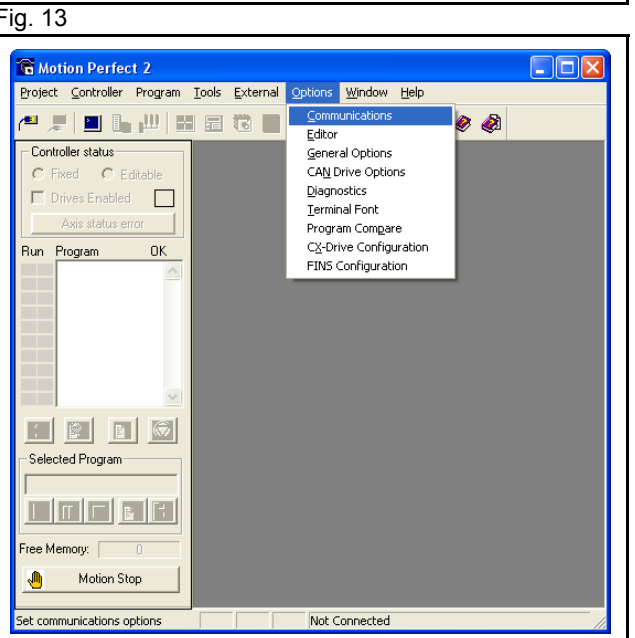

- 9. Controllare che nell'elenco sia selezionato **ENet0**.
- 10. Fare clic su **Configure** (Configura).

- 11. Digitare **192.168.0.250** nel campo **Server name/IP address** Fig. 15 (Nome server/Indirizzo IP).
- 12. Fare clic su **OK**.

13. Fare clic su OK.

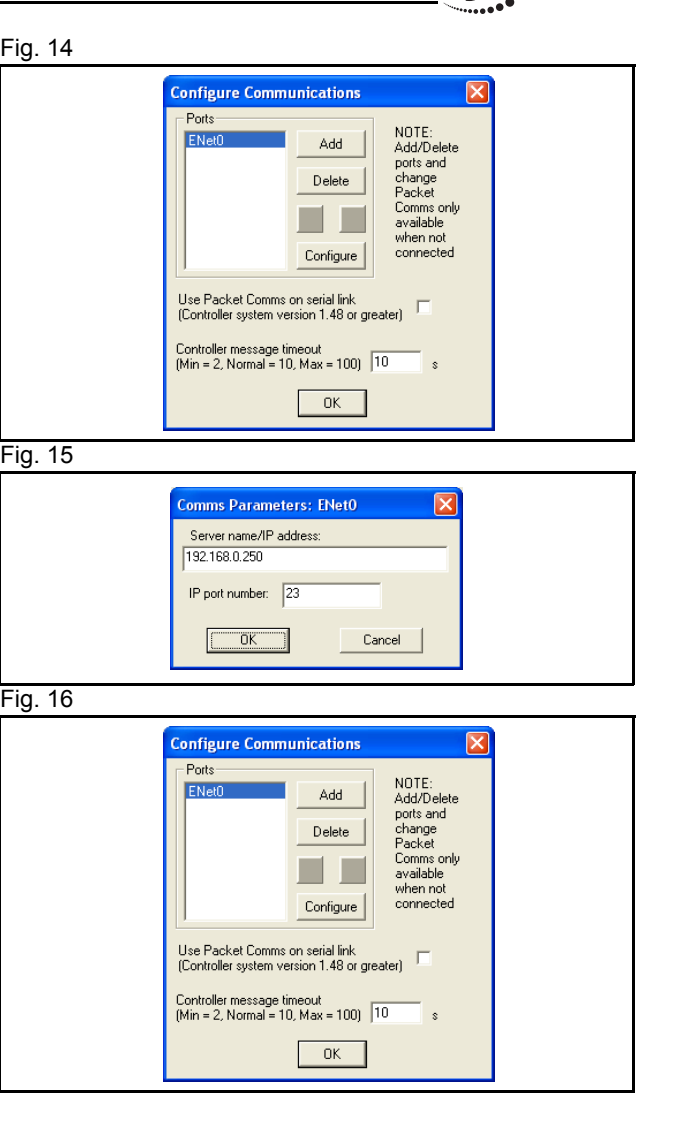

iä

traje

ïä <u>traje</u>

- 14. Aprire sul PC il Pannello di controllo di Windows.<br>
Fig. 17
- 15. Fare doppio clic sull'icona **Connessioni di rete**.
- 16. Fare clic con il pulsante destro del mouse sull'icona **Connessione alla rete locale (LAN)**. Fare clic sul menu **Proprietà**.

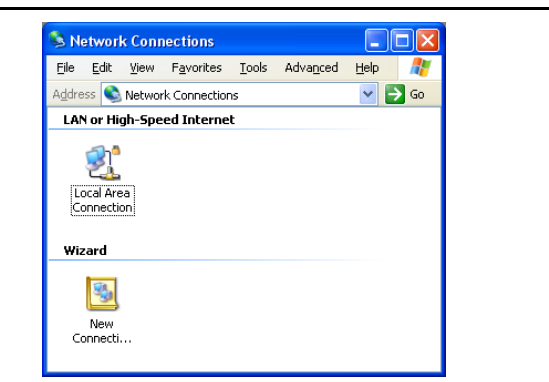

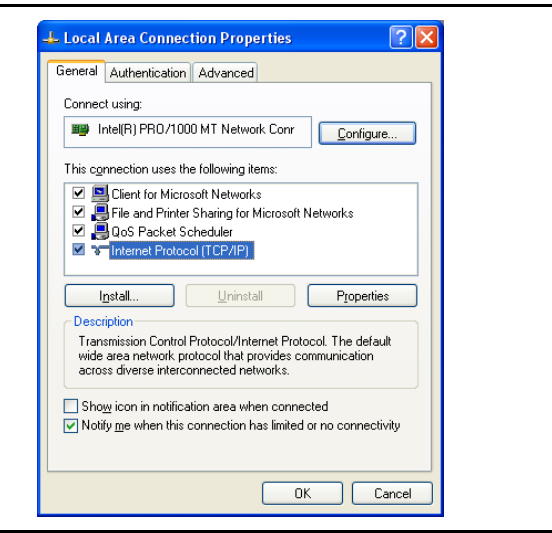

- 17. Fare clic sulla scheda Generale. **Fig. 18**
- 18. Nell'elenco, selezionare **Protocollo Internet (TCP/IP)**.
- 19. Fare clic su **Proprietà**.

#### **GUIDA RAPIDA DI UTILIZZO 33**

# **Trajexia Tools**

- 20. Fare clic sulla scheda Generale. **Fig. 19** Fig. 19
- 21. Selezionare **Utilizza il seguente indirizzo IP**.
- 22. Digitare l'indirizzo **192.168.0.251** nel campo **Indirizzo IP**.
- 23. Digitare **255.255.255.0** nel campo **Subnet mask**.
- 24. Fare clic su **OK**.
- 25. Fare clic su **OK**.
- 26. Chiudere la schermata Connessioni di rete.

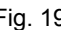

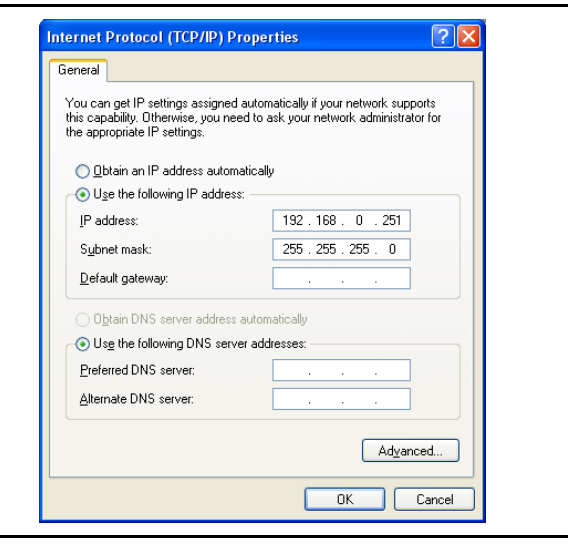

dia<br>Cia

<u>traję</u>x

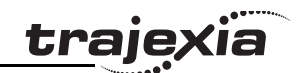

# <span id="page-33-0"></span>**4.4 Creazione del primo progetto**

- 1. Disattivare l'alimentazione del Trajexia, del servoazionamento e del modulo NS115.
- 2. Attivare l'alimentazione del servoazionamento e dell'NS115.
- 3. Attivare l'alimentazione del Trajexia.
- 4. Passare al programma Motion Perfect 2 sul PC.
- 5. Selezionare il menu:
- **Controller** (Controllore)
- **Connect** (Connessione)

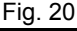

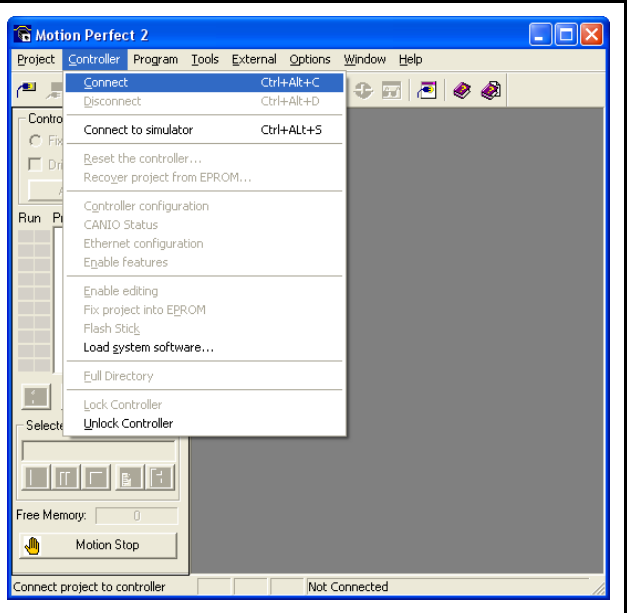

6. Attendere finché compare il pulsante OK, quindi fare clic Fig. 21 su **OK**.

7. Fare clic su **New** (Nuovo). **Fig. 22** 

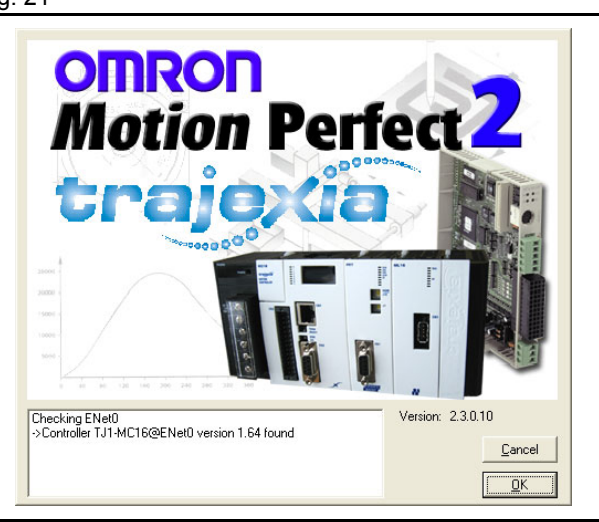

trajexia

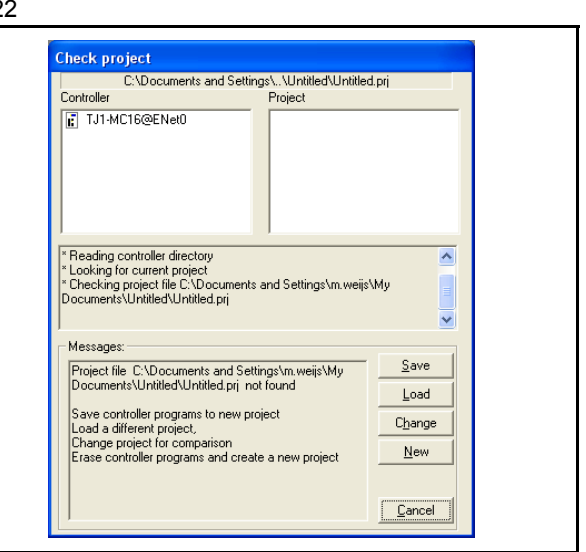

ia traje

8. Fare clic su Yes (Sì).

- 9. Individuare la directory in cui si desidera salvare il nuovo progetto nella struttura **Disk directory** (Directory del disco).
- 10. Nel campo **Project name** (Nome progetto) digitare un nome per il nuovo progetto.
- 11. Fare clic su **Create** (Crea)

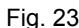

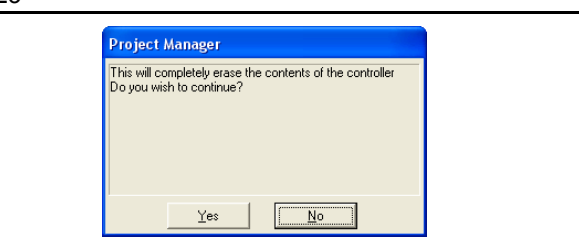

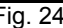

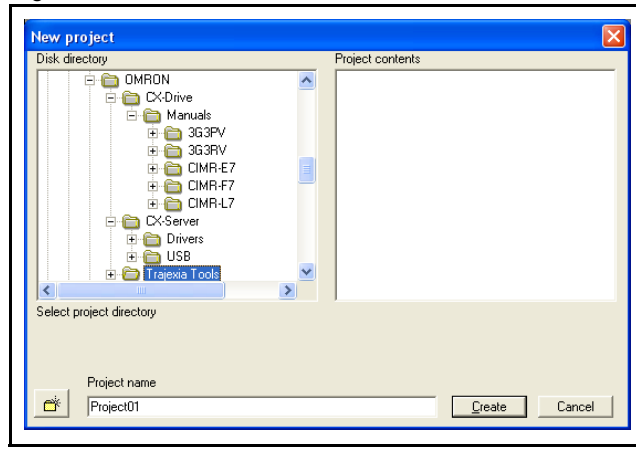

iä traje

- **Check project** C:\Program Files\..\Trajexia\Project01\Project01.prj Controller Project TJ1-MC16@ENet0 F TJ1-MC16@ENet0 \* Calculating controller program checksums<br>\* Calculating project program checksums<br>\* Cross-checking controller and project programs<br>\* Project check completed  $\overline{\mathbf{A}}$  $\overline{\mathbf{v}}$ Messages: Project checked OK  $\sqrt{2K}$  $\overline{\phantom{a}}$  $\Box$ ox **G** Motion Perfect 2 Project Controller Pr gram Tools External Options Window Help **FILMBESERFOR** Controller status C Fixed . . Editable Drives Enabled **D** Axis status error Run Program 0K **BBFC** Selected Program  $\triangleright \boxed{\textbf{T}} = \boxed{\textbf{B}}' \cancel{\textbf{P}}$ Free Memory: 1505354 Motion Stop 柳 TJ1-MC16 ENet0:192.168.0.250 C:\..\Project01\Project01.prj Ready
- 13. Nella barra degli strumenti, fare clic sul pulsante **Intelligent** Fig. 26 **drives** (Unità intelligenti) (A).

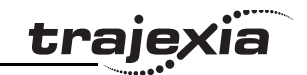

14. Fare clic sul pulsante **Config** (Configura). The state of the state of the state of the state of the state of the state of the state of the state of the state of the state of the state of the state of the state of the

- 15. Attendere finché si apre la finestra **MECHATROLINK Drive** Fig. 28 **SGDH-01AE-OY**.
- 16. Fare clic sulla scheda **Configuration** (Configurazione).

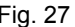

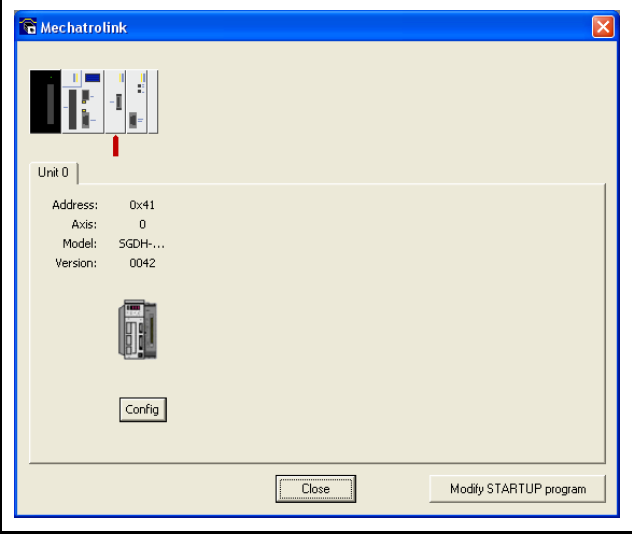

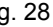

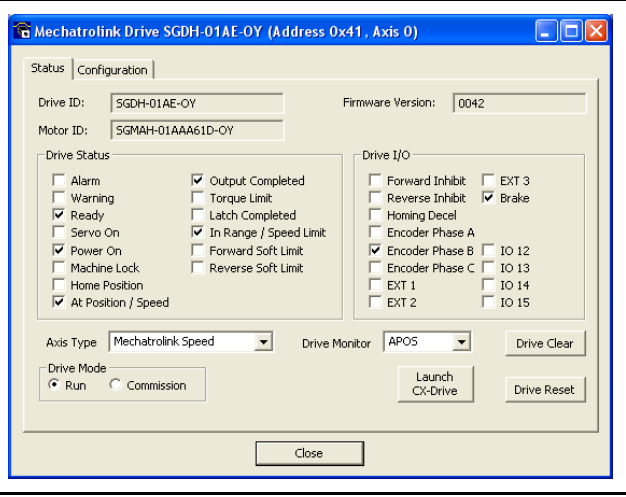

- 17. Scorrere nell'elenco fino alla riga in cui il valore della colonna electronomento della superfig. 29 **Index** (Indice) è **Pn50A.3** .
- 18. Nella riga, fare clic sulla voce nella colonna **Value** (Valore). Viene visualizzato un elenco a discesa.
- 19. Nell'elenco, selezionare il valore **8:Sets signal OFF.** (8:Imposta il segnale su OFF.).
- 20. Premere il tasto **Invio**. Ora l'icona nella prima colonna è di colore rosso, ad indicare che sono state modificate le impostazioni di questa riga.

- 21. Scorrere nell'elenco fino alla riga in cui il valore della colonna electronomiche e controlle Fig. 30 **Index** (Indice) è **Pn50B.0** .
- 22. Nella riga, fare clic sulla voce nella colonna **Value** (Valore). Viene visualizzato un elenco a discesa.
- 23. Nell'elenco, selezionare il valore **8:Sets signal OFF.** (8:Imposta il segnale su OFF.).
- 24. Premere il tasto **Invio**. Ora l'icona nella prima colonna è di colore rosso, ad indicare che sono state modificate le impostazioni in questa riga.
- 25. Fare clic sul pulsante **Download to Drive** (Scarica su unità) (A).
- 26. Fare clic su **Close** (Chiudi).

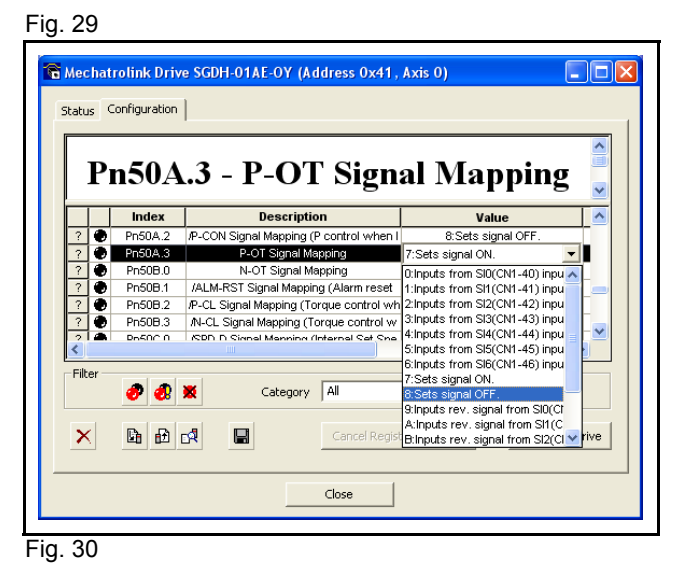

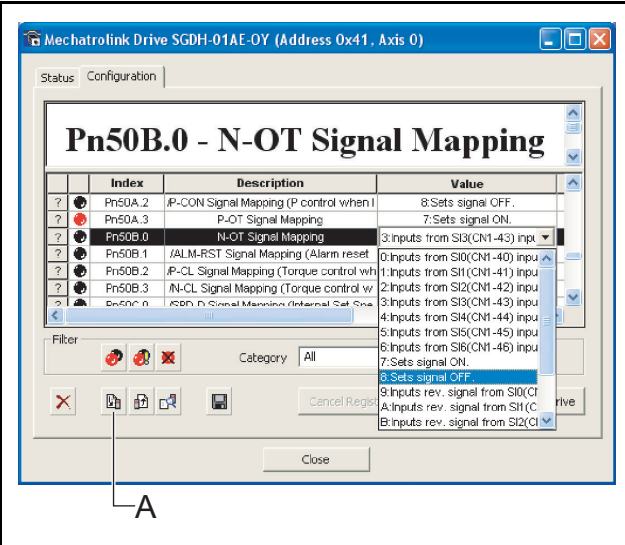

27. Fare clic su **Close** (Chiudi).

traje) ia

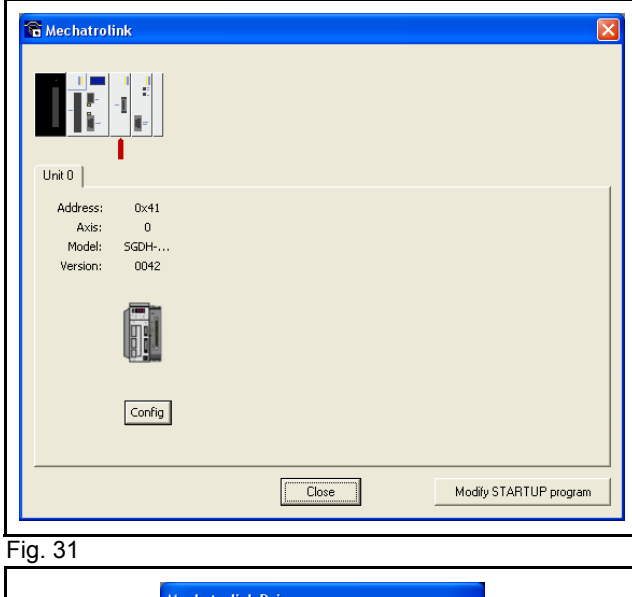

- 28. Fare clic su Yes (Sì).
- 29. Disattivare l'alimentazione del Trajexia e del servoazionamento per rendere effettive le impostazioni del driver.
- 30. Attivare l'alimentazione del servoazionamento e dell'NS115.
- 31. Attivare l'alimentazione di Trajexia.

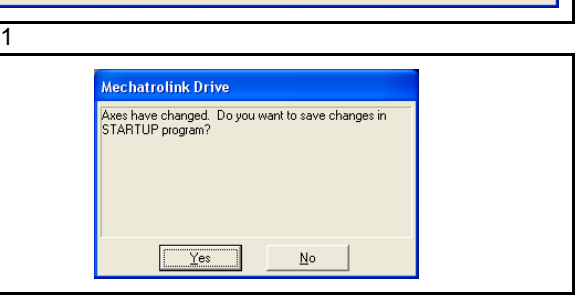

32. Selezionare il menu: Fig. 32

- **Program** (Programma)
- **New** (Nuovo)

33. Nel campo **Enter new program name** (Inserire nome del Fig. 33 nuovo programma), digitare un nome per il nuovo programma. 34. Fare clic su **OK**.

Revisione 3.0

Ο.<br>Ο

Revisione

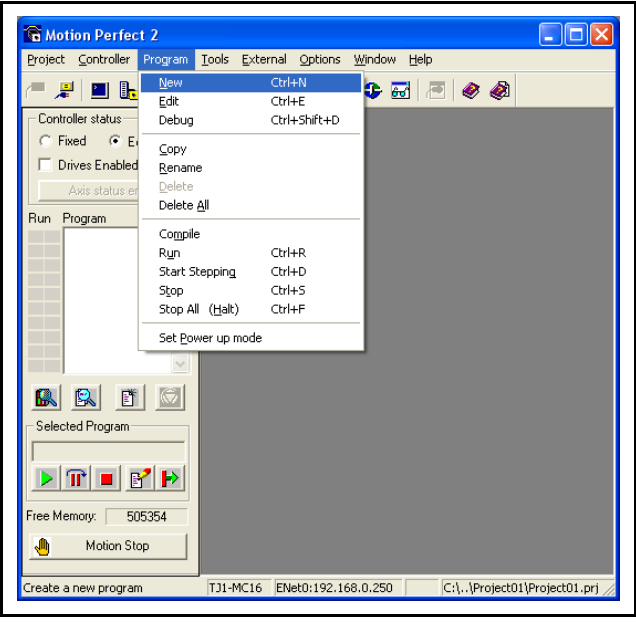

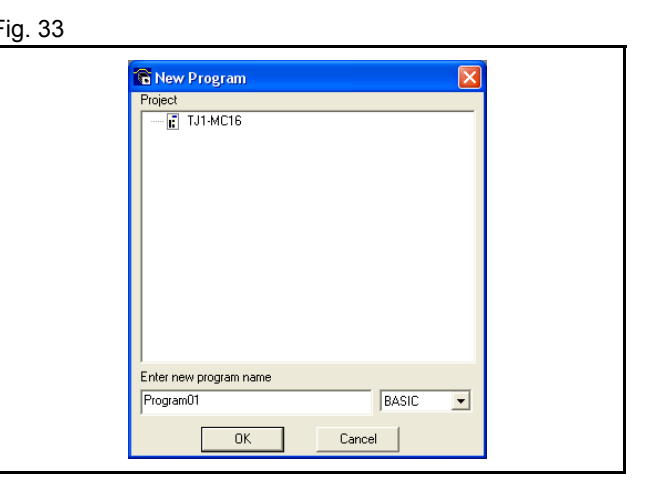

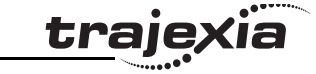

35. Selezionare la finestra Edit (Modifica).

36. Digitare nella finestra il seguente programma di esempio: **BASE(0) SERVO=ON WDOG=ON loop: MOVE(10000) WAIT IDLE**

 **WA(1000)**

#### **GOTO loop**

37. Nella barra degli strumenti, fare clic sul pulsante **Run** (Esegui) (A).

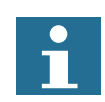

#### Nota:

I parametri predefiniti sono idonei per l'uso con encoder a 13 bit. Se il programma dell'esempio non funziona, procedere nel modo seguente:

- 38. Per informazioni sul tipo di encoder, controllare le specifiche del motore e il relativo manuale.
- 39. Se il motore ha una risoluzione più alta, diminuire il valore del parametro **P\_GAIN** e aumentare i valori dei parametri **SPEED**, **ACCEL** e **DECEL**. Consultare il Manuale di programmazione.
- 40. Eseguire di nuovo il programma di esempio.

# <span id="page-41-0"></span>**4.5 Completamento dell'installazione**

Complimenti! La procedura descritta nel presente manuale è stata completata correttamente. Ora si dispone di un Modulo di alimentazione, di un'unità TJ1-MC\_\_, di un modulo TJ1-ML\_\_ collegato a un servomotore e di un programma di esempio per controllare il servomotore.

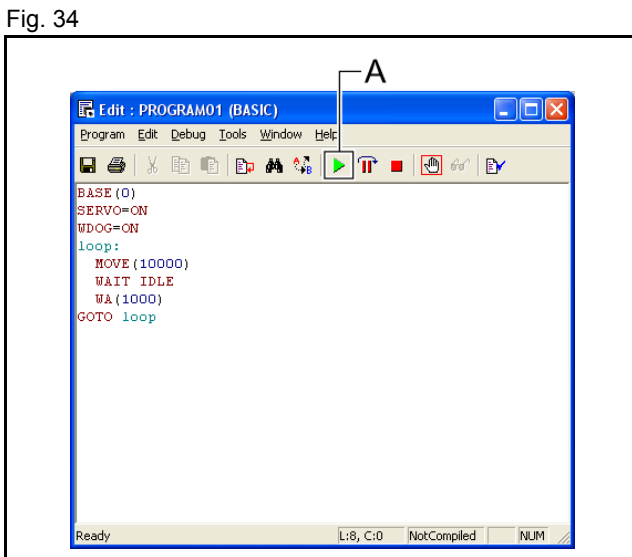

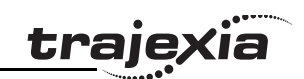

# <span id="page-42-0"></span>**5 Ulteriori informazioni**

# <span id="page-42-1"></span>**5.1 Trajexia**

Trajexia è la piattaforma di controllo assi di OMRON che offre Fig. 1 le prestazioni e la facilità d'uso di un sistema dedicato.

Trajexia è un sistema modulare stand alone dotato della massima flessibilità e scalabilità. L'elemento propulsivo di Trajexia è il coordinatore di movimento multitasking TJ1. Grazie a un DSP a 32 bit, è in grado di eseguire task come camma elettronica, sincronizzazione, controllo di registrazione e interpolazione usando semplici comandi di movimento.

Trajexia offre un controllo per un massimo di 16 assi su un bus MECHATROLINK-II o un controllo tradizionale analogico o a impulsi, con un controllo di posizione, velocità e coppia indipendente per ogni asse. Inoltre, l'esauriente serie di istruzioni sul movimento rende la programmazione semplice e intuitiva.

È possibile scegliere tra una vasta gamma di inverter e servoazionamenti, lineari e rotativi tra i migliori del mondo. Il sistema è scalabile fino a un massimo di 16 assi e 8 inverter e moduli I/O.

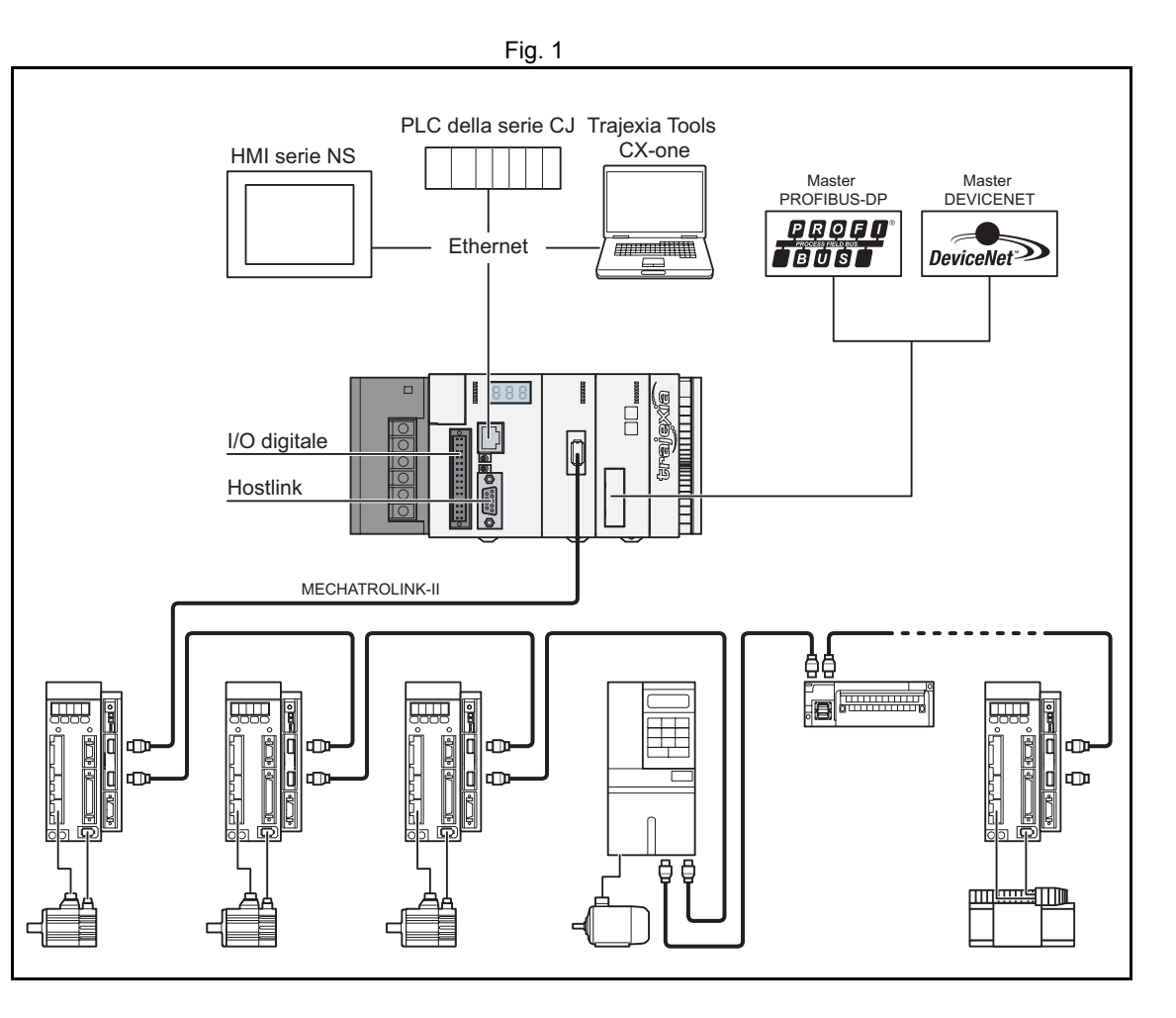

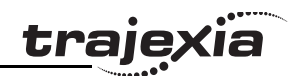

# <span id="page-43-0"></span>**5.2 Caratteristiche distintive di Trajexia**

#### <span id="page-43-1"></span>**5.2.1 Connettività diretta via Ethernet**

La porta Ethernet incorporata di Trajexia fornisce una connettività diretta e rapida per PC, PLC, HMI e altri dispositivi, fornendo al tempo stesso un accesso completo ai servoazionamenti tramite bus MECHATROLINK-II. Consente lo scambio di messaggi espliciti tramite Ethernet e attraverso MECHATROLINK-II, offrendo totale trasparenza fino all'attuatore e rendendo possibile l'accesso remoto.

#### <span id="page-43-2"></span>**5.2.2 Protezione dei dati dell'utente**

Il metodo di cifratura di Trajexia garantisce la completa protezione e riservatezza del prezioso know-how dell'utente.

#### <span id="page-43-3"></span>**5.2.3 Porta seriale e I/O locali**

Una porta seriale fornisce una connettività diretta con qualsiasi OMRON PLC, HMI o altro dispositivo sul campo. I 16 ingressi e le 8 uscite di I/O dell'unità di controllo assi, integrati e liberamente configurabili, consentono di configurare Trajexia in base alla progettazione della macchina.

## <span id="page-43-4"></span>**5.2.4 MECHATROLINK-II**

Il modulo TJ1-ML\_\_ controlla fino a 16 servoazionamenti, inverter o moduli di I/O, sempre consentendo totale trasparenza in tutto il sistema. MECHATROLINK-II offre una velocità di comunicazione e una precisione nei tempi essenziali per garantire un perfetto controllo del movimento dei servo. È possibile selezionare un tempo di ciclo del movimento di 0,5 ms, 1 ms o 2 ms.

# <span id="page-43-5"></span>**5.2.5 TJ1-FL02**

La TJ1-FL02 è un'unità di controllo analogica che controlla fino a due assi nelle seguenti modalità:

Revisione

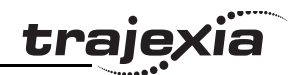

- Velocità di riferimento analogica con retroazione dell'encoder.
- Ingresso encoder, a impulsi o assoluto.
- Uscita a impulsi.

All'unità TJ1-FL02 è possibile collegare qualunque servoazionamento.

#### <span id="page-44-0"></span>**5.2.6 Servoazionamenti e inverter**

Per soddisfare ogni requisito di compattezza, prestazioni e affidabilità, è disponibile un'ampia scelta di servo rotativi, lineari e a direct drive, nonché di inverter. Gli inverter collegati a MECHATROLINK-II vengono azionati con lo stesso tempo di ciclo di aggiornamento dei servoazionamenti.

## <span id="page-44-1"></span>**5.2.7 Moduli I/O remoti**

I moduli di I/O del bus MECHATROLINK-II consentono l'espansione del sistema, mantenendo i dispositivi sotto un unico bus.

## <span id="page-44-2"></span>**5.2.8 PROFIBUS**

TJ1-PRT è un'interfaccia tra Trajexia e una rete PROFIBUS.

## <span id="page-44-3"></span>**5.2.9 DeviceNet**

TJ1-DRT è un'interfaccia tra Trajexia e una rete DeviceNet.

# <span id="page-44-5"></span><span id="page-44-4"></span>**5.3 Manuali su Trajexia**

Tutte le informazioni su Trajexia sono presenti nei seguenti manuali:

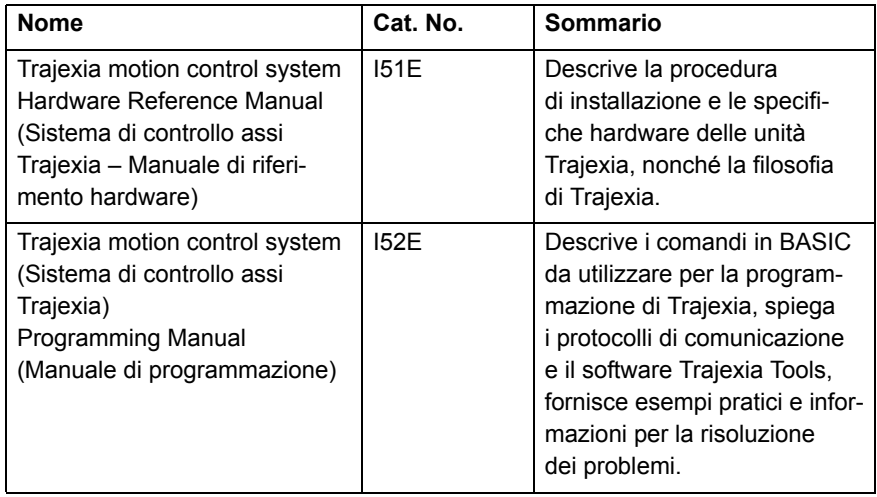

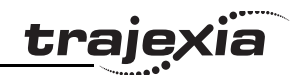

# **Storico delle revisioni**

Il suffisso al numero di catalogo stampato sulla copertina del manuale indica il codice di revisione del documento.

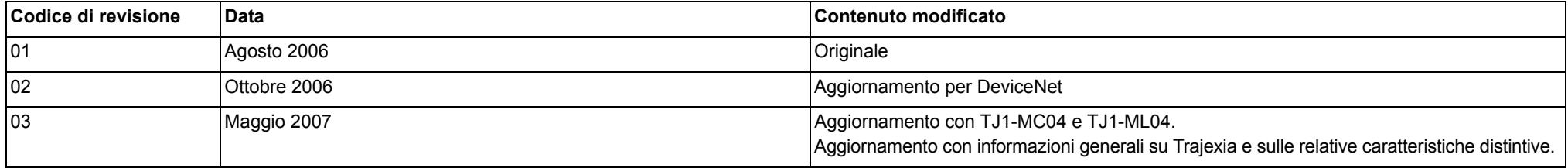